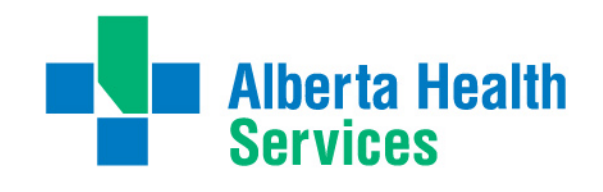

# <span id="page-0-0"></span>**National Rehabilitation Reporting System (NRS) Training Manual**

**February 26, 2015**

www.albertahealthservices.ca

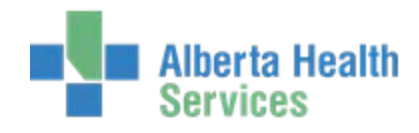

## <span id="page-1-0"></span>**Contents**

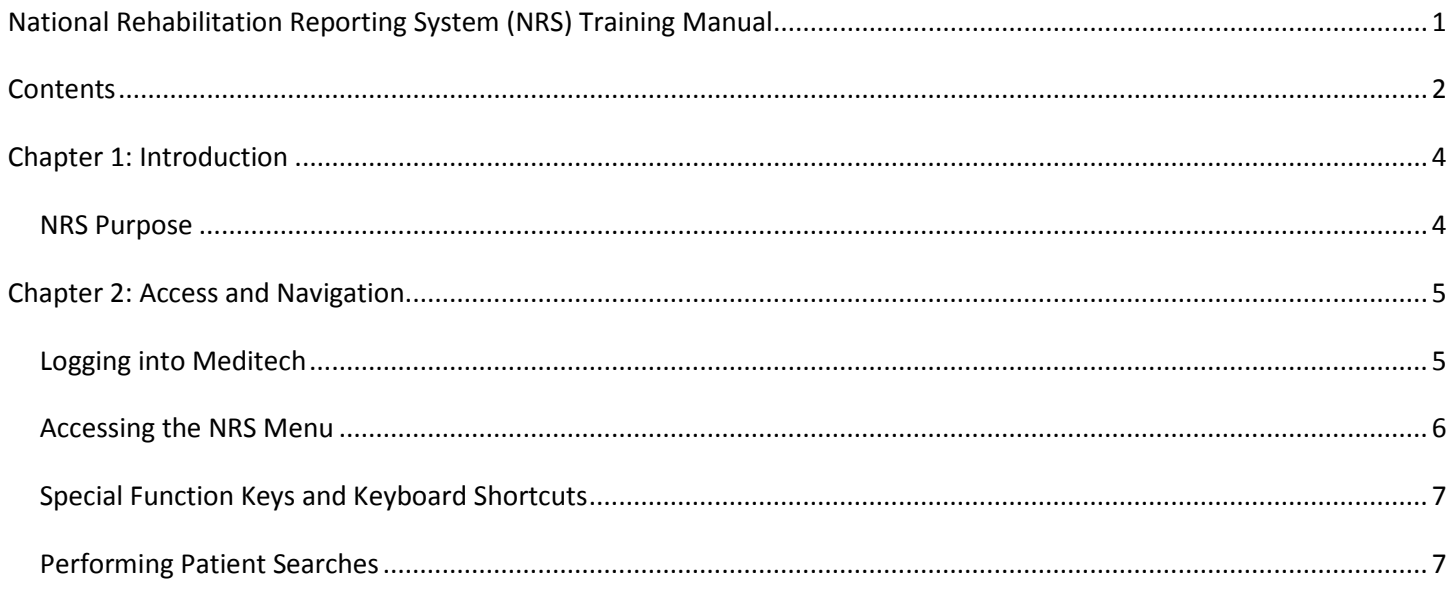

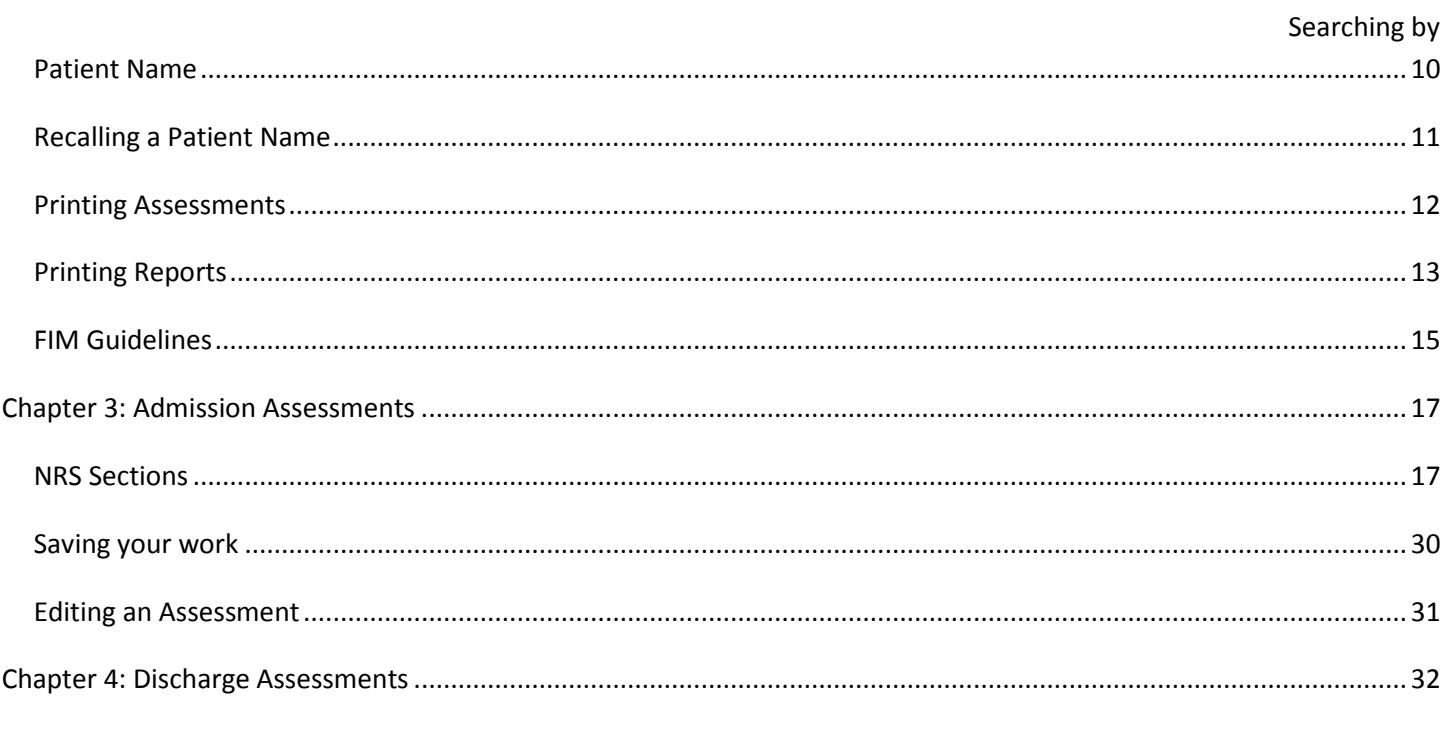

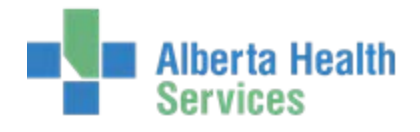

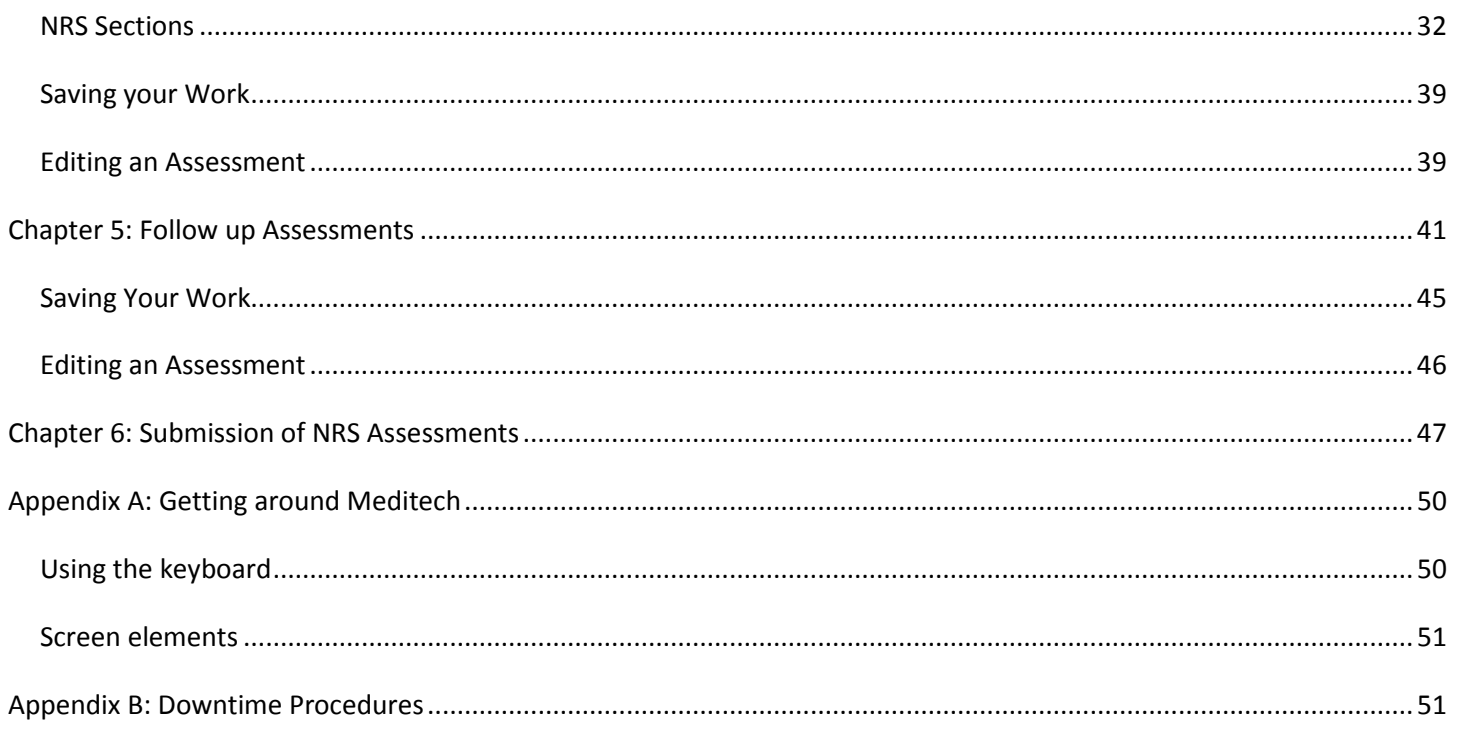

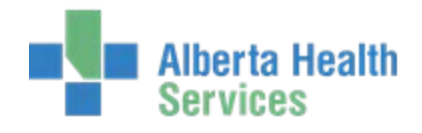

## <span id="page-3-0"></span>**Chapter 1: Introduction**

The National Rehabilitation Reporting System (NRS) was initiated by the Canadian Institute of Health Information (CIHI) to collect rehabilitation data from participating adult inpatient rehabilitation facilities and programs across Canada. The CIHI promotes health information standards for hospital-based inpatient rehabilitation, and initiated the NRS to develop and evaluate indicators, a minimum data set, and a related case-mix grouping methodology.

Meditech has developed an electronic version of this reporting system for recording and submitting the data collected by care providers to CIHI.

### <span id="page-3-1"></span>**NRS Purpose**

The purpose of the NRS is to:

- support the CIHI's mandate
- collect, process and analyze data on adult inpatient rehabilitation services
- support management decision making at the facility, regional and provincial/territorial levels
- facilitate provincial/territorial and national comparative reporting
- support related approved analysis and research
- ensure rehabilitation clients receive multi-dimensional (physical, cognitive, psychosocial) diagnostic, assessment treatment and service planning interventions

#### **Data Elements**

The NRS collects clinical information based on the following data elements. These elements are used to calculate a variety of indicators, such as waiting times and client outcomes.

- Client identifiers
- Socio-demographic information
- Administrative data (e.g. referral, admission and discharge)
- Health characteristics
- Activities and Participation (e.g. ADL, communication, social interaction)

#### Assessments include:

- The Functional Independence Measure ( FIM instrument)
- CIHI cognitive assessment
- CIHI Instrumental Activities of Daily Living (IADL) (optional)

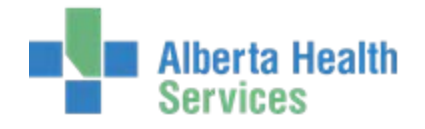

## <span id="page-4-0"></span>**Chapter 2: Access and Navigation**

## <span id="page-4-1"></span>**Logging into Meditech**

There are two methods for accessing Meditech:

- 1. Citrix Access via web link
- 2. Three tier/Desktop icon access

If you are unsure of which way to access Meditech in your area, speak to your support representative.

1. Selecting the Meditech UAT icon Shortcut either via Citrix or on the desktop.

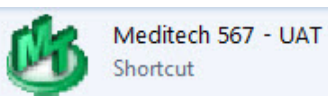

2. The Meditech login screen will display.

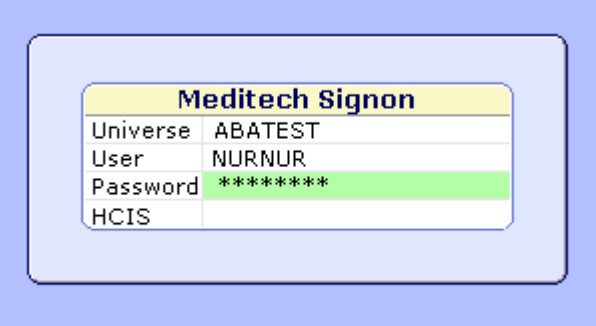

- 3. Enter your Meditech **name/number** in 'User' prompt. Press **Enter**.
- 4. Enter your **password**. Press **Enter**.
- 5. Under HCIS:
	- a. Press the **F9** (Look-Up) button and you will see the HCIS List Screen.

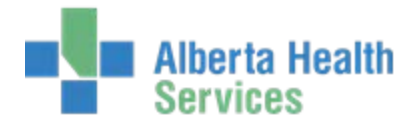

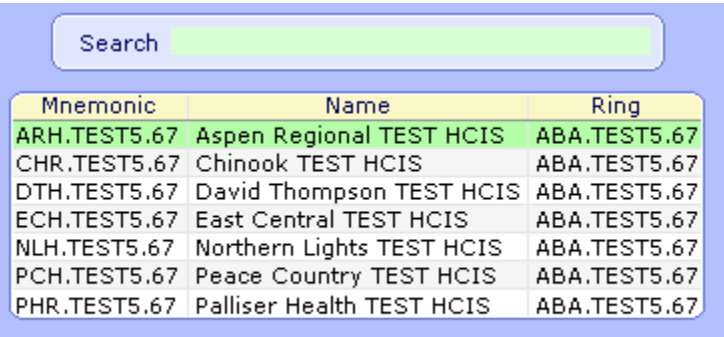

b. Depending on your access, you may have several choices displayed. Choose the appropriate HCIS for your location or appropriate TEST instance.

## **NOTE:**

Some TEST instances do not allow access using personalized username/number. To access TEST, you will have to log in with a generic access name. Contact support for assistance.

### <span id="page-5-0"></span>**Accessing the NRS Menu**

Use the following method to access the NRS Menu.

- 1. Log into Meditech.
- 2. Double-click **NRS** from the menu list.
- 3. Select the applicable site (for example, DRDH or DAHP).
- 4. Click the **NRS Menu** button on your computer desktop.

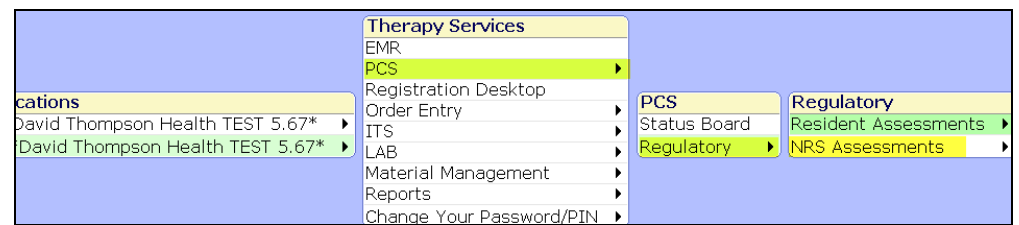

5. Select **NRS Assessments > Enter/Edit**.

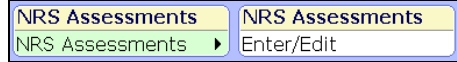

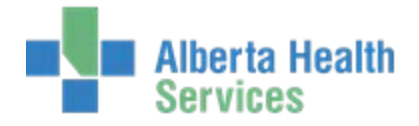

## <span id="page-6-0"></span>**Special Function Keys and Keyboard Shortcuts**

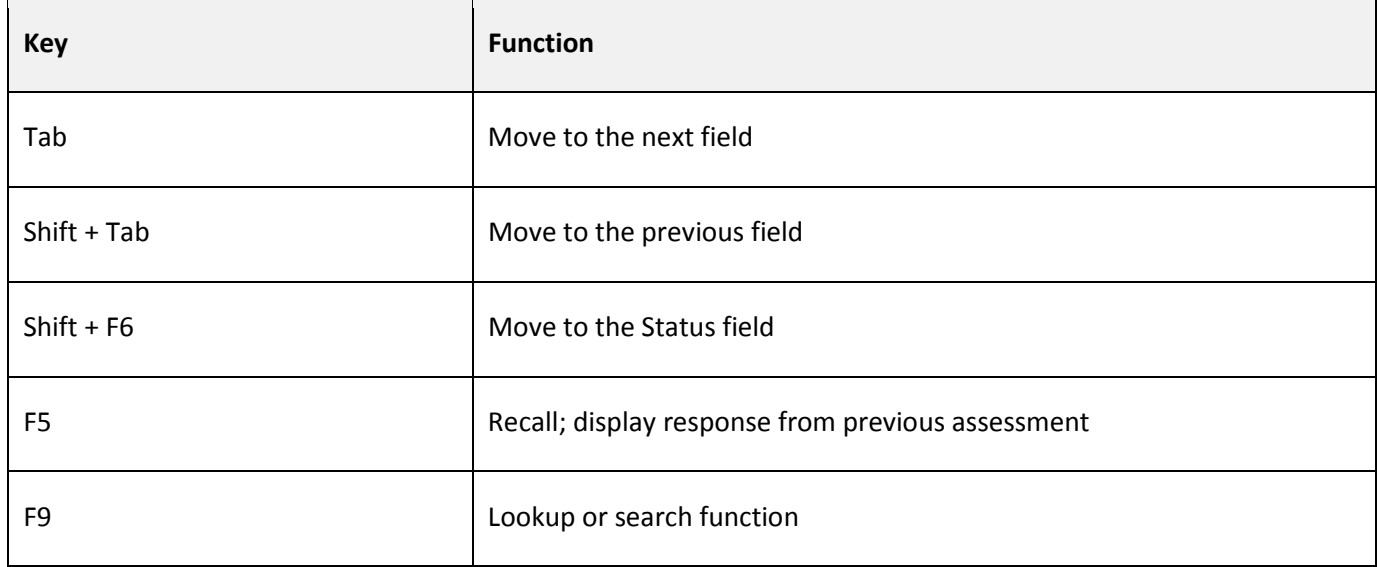

## <span id="page-6-1"></span>**Performing Patient Searches**

The NRS offers multiple search options to locate a person from the database. You can search by a patient's name or by any of the identifying numbers. The most accurate way to search is by the patient's account number. Many routines begin with the Patient name field.

#### **To search for a person**

1. Type the patient surname, the visit account number or the unit number in the Patient field.

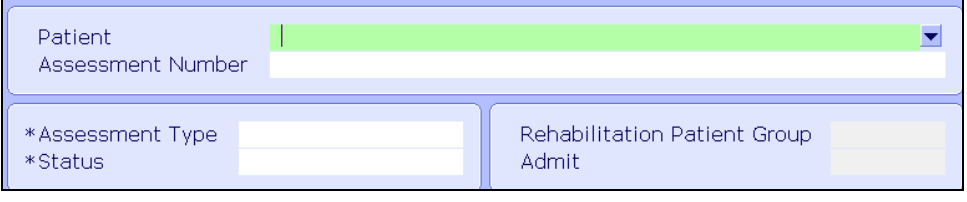

## **Note:**  You can type in the full surname or just the first few letters of the surname.

#### 2. Press **ENTER**.

A list of results displays. Results include the following:

o Inpatients: ADM IN

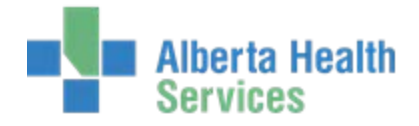

- o Outpatients: REG RCR, SCH RCR
- o Discharged patients: DIS IN

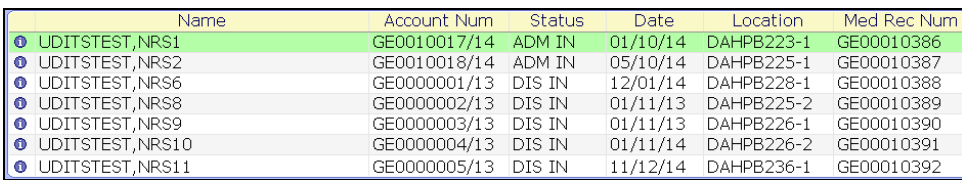

#### **Note:**

In the above example, the search was performed with the letters *UD*. The results include all persons in the database whose names begin with those letters.

3. Click to select the patient you are searching for. You can also use the arrow keys on the keyboard to scroll through the list. Below the main window, additional identifying information displays from the Admissions module.

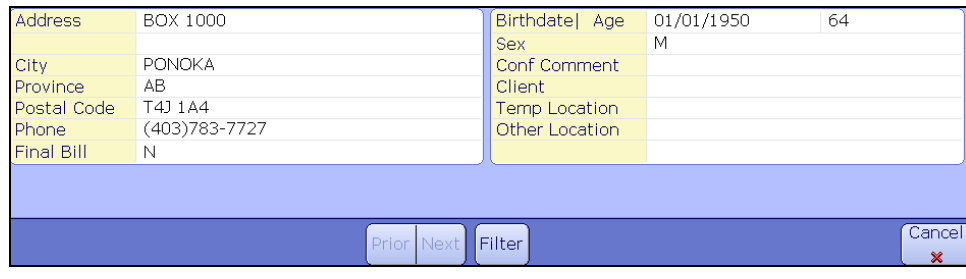

#### **Searching by Account Number**

The account number is the most accurate search method. The account number is related to the patient's current visit in a specific facility (for example, the  $118^{th}$  person to be admitted this year). A new account number is assigned each time a person is re-admitted to the facility.

The following diagram and table describes the components of an account number.

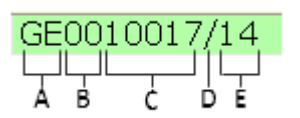

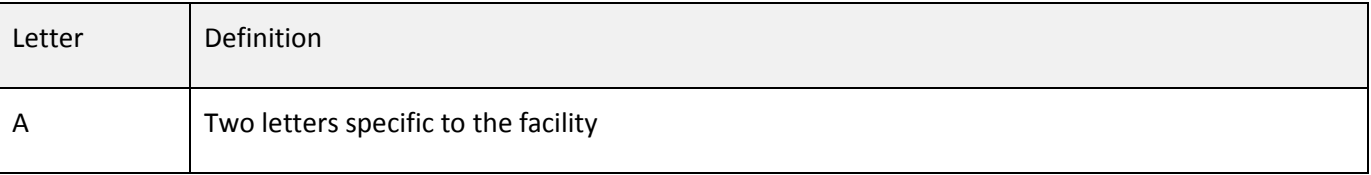

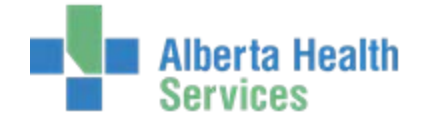

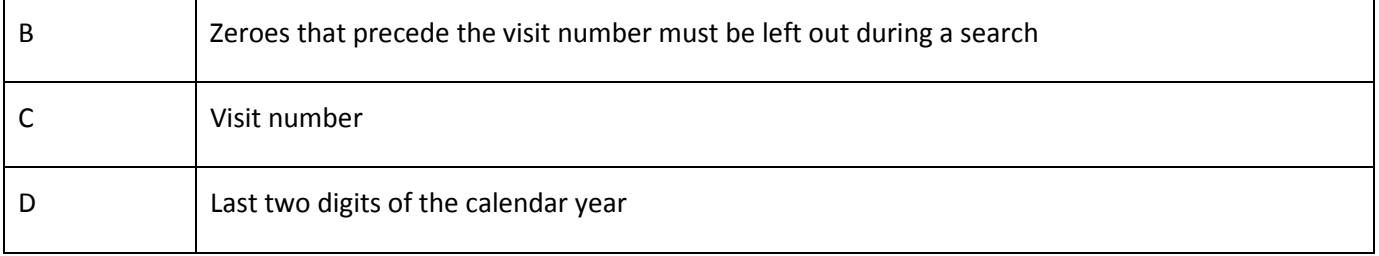

#### **To search by account number**

1. Search by the account number, excluding the proceeding (section B above) zeroes that precede the visit number.

#### **Important:**

Including the zeroes that precede the visit number can result in errors. See the diagram above to identify them.

#### 2. Press **ENTER**.

A Confirmation message appears.

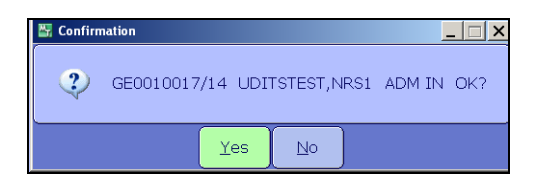

3. Click **Yes**, or press **ENTER**.

A single search result appears.

4. Ensure the result is highlighted, and then press **ENTER**.

#### **Searching by Unit Number**

You can search by the patient's Unit number or permanent Medical Record Number for a specific facility. The Unit Number is unique to the person and tracks all visits in one medical record.

For example, the number DJ0000090, will include the following:

- Two letters specific to the facility
- Zeroes
- Unit Number

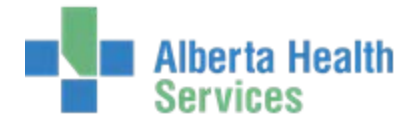

The zeroes may be left out for the search (for example, DJ90).

#### **To search by Unit number**

1. Type the Unit Number search short-cut, "U#".

GE00010386

- 2. Enter the **Unit number**, excluding the zeros (for example, U#DJ90)
- 3. Press **Enter**
- 4. A Confirmation message appears.

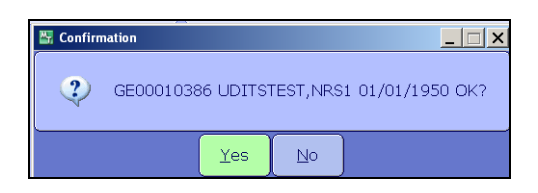

5. Click **Yes**, or press **ENTER**.

Search results appear.

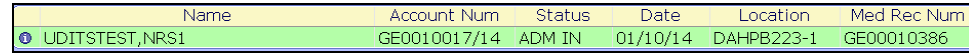

6. Scroll to the correct record, and then press **ENTER** or **F12**.

#### <span id="page-9-1"></span><span id="page-9-0"></span>**Tip:**

If the patient has multiple visits on file, ensure you select the correct visit. In the above example, the status for the current visit is *ADM IN* (admitted inpatient). Past visits will be labeled with DIS (discharged), for example, *ADM DIS*.

## **Searching by Patient Name**

You can locate a patient by performing a name search. Name search allows you to search by the following options.

- The first few letters of the patient's surname. The list will include all surnames that begin with those letters. Searching by "UD" will display names that start with UD, as well as any derivatives of that name. This list might be long.
- All the letters in the patient's surname. The list will include all patients with the same surname. For common names this might be long.
- The full surname and first name. The list will be limited to patients with the exact name entered.

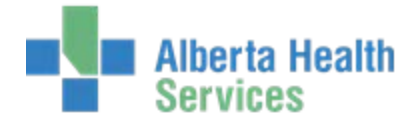

In all cases, the list will show all visits, the current visit as well as past discharged visits.

#### **To search by patient name**

1. Type the first few letters of the patient's surname or their full name.

#### **Note:**

For common names, search by Surname,Firstname separated by a comma with no spaces.

2. Press **Enter** or **F9**.

Search results appear.

#### **Note:**

Multiple visits for each patient might be listed. Only ADM IN statuses should ever be selected from this list.

- 3. Scroll to and select the correct record.
	- **REG ER** for patients in the Emergency Department
	- **REG RCR or CL** for Registered Recurring or Clinic visits
	- **Discharged** visits will display with a Status of "DIS IN" or "DEP ER"
- 4. Press **ENTER** or **F12**.

## <span id="page-10-0"></span>**Recalling a Patient Name**

You can easily retrieve the last viewed patient record.

#### **To recall a patient name**

- 1. Navigate to the Patient Name field.
- 2. Press **SPACE BAR**, and then **ENTER** on your keyboard. A confirmation message appears.

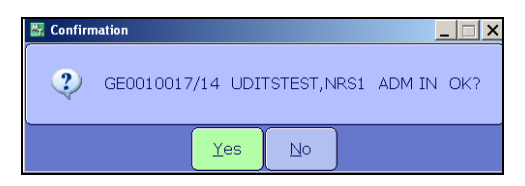

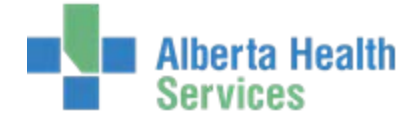

#### 3. Click **Yes** or press **ENTER**.

The last viewed patient name displays in the Name field.

#### <span id="page-11-0"></span>**Printing Assessments**

You can print assessments for several patients or for a single patient.

#### **To print assessments for several patients**

Complete the top field of location (for example, DRDHU35 or DAHPFERI), and then press **ENTER**.

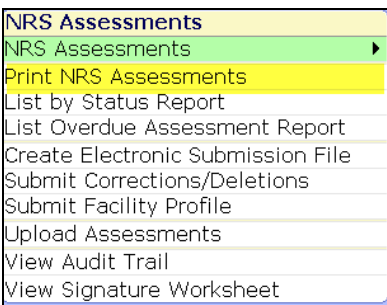

#### **To print a single assessment**

- 1. Press **Tab** to navigate to the Patient section and complete each column. F9 will provide options.
- 2. Tab through the below fields and indicate your response. The default response is 'Y'.
	- Include NRS Data
	- Include Audit Trail
	- Include Signature Worksheet

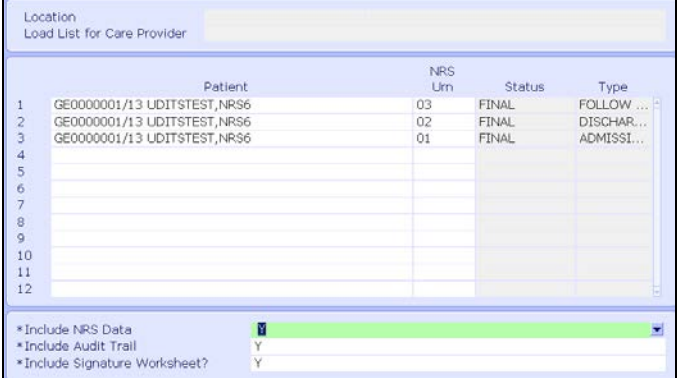

- 3. Press **OK**. Optionally, you can select **Preview**.
- 4. Click **Print**, select your printer and then click **OK**.

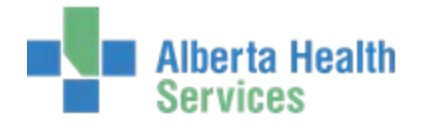

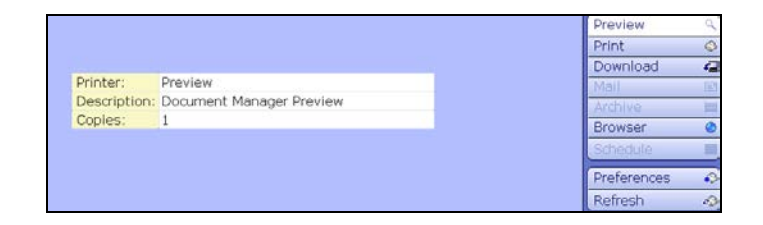

## <span id="page-12-0"></span>**Printing Reports**

You can print status reports and overdue reports.

#### **To print an NRS status report**

1. Select **List by Status Report** from the NRS Menu (see [Accessing the NRS Menu\)](#page-5-0).

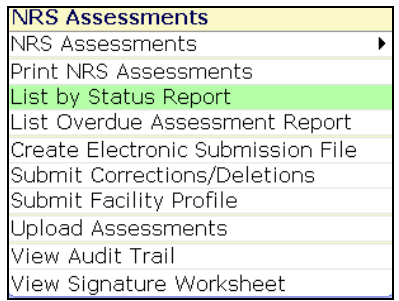

- 2. Select the Type, press F9 or lookup to see options.
- 3. Select the Status, press F9 or lookup to see options.
- 4. Click Save.

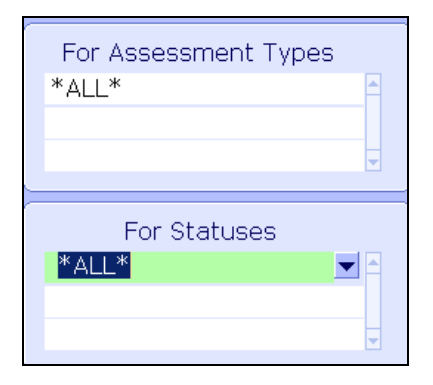

- 5. Optionally, you can select **Preview**.
- 6. Click **Print**, select your printer and then click **OK**.

The following example report includes all statuses: Final, Submitted, Draft, Complete and Cancelled.

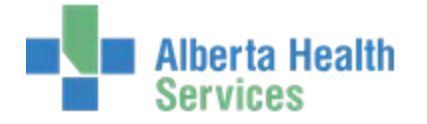

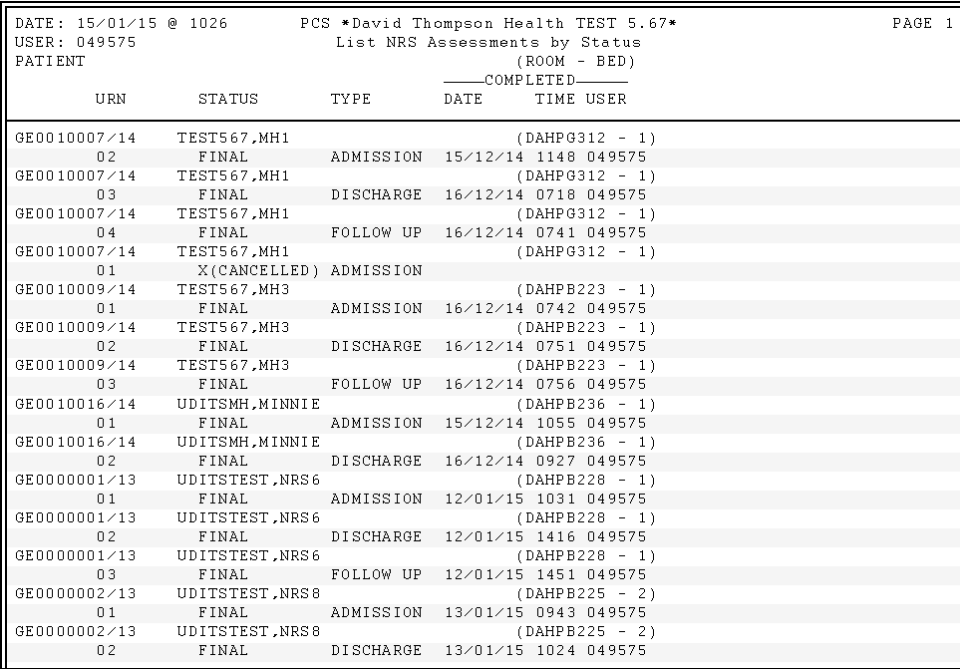

#### **To print an NRS overdue report**

1. Select **List Overdue Assessment Report** from the NRS Menu (see [Accessing the NRS Menu\)](#page-5-0).

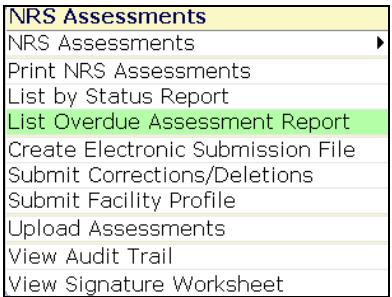

#### The following message appears.

This report will provide a list of all assessments that are behind schedule according to guidelines set forth by CIHI. Specifically, this report checks the following conditions:

- \* Admission assessment not finalized within 72 hours of Admission
- \* Discharge assessment not finalized and discharge occurred over 72 hours ago
- \* Follow Up assessment not finalized within 180 days after discharge
- 2. Optionally, select **Preview** to preview the report.
- 3. Click **Print**, select your printer and then click **OK**.

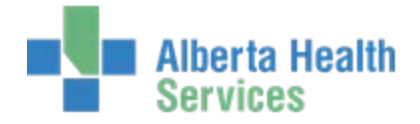

The below example report identifies overdue assessment types and due dates.

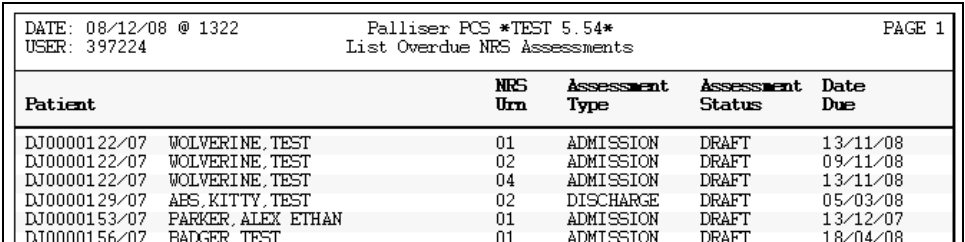

## <span id="page-14-0"></span>**FIM Guidelines**

For specific instructions, refer to the most recent *Rehabilitation Minimum Data Set Manual.*

[http://www.cihi.ca/cihi-ext-portal/internet/en/document/types+of+care/hospital+care/rehabilitation/nrs\\_metadata](http://www.cihi.ca/cihi-ext-portal/internet/en/document/types+of+care/hospital+care/rehabilitation/nrs_metadata) 

- **Active Rehab Days:** Days from admission to rehab (unit and program) to date ready for discharge.
- **Admission to Rehab Date:** Date patient is admitted to 2N rehab bed (i.e. facility) and starting official rehab program.
- **Admission FIM Assessment:** Baseline functional assessment done at time of admission to the rehab program. Should be completed within 72 hours of admission.
- **Date of Onset:** Calendar date of onset of the main coded rehab condition that caused the admission to rehab. For acute it equals the date of injury or surgery. For chronic it is the date of the most recent exacerbation or functional loss that resulted in the admission to the rehab unit.
- **Date Ready for Admission to Rehab:** The date the client meets the criteria (med high on DON) for admission to rehab unit and is ready to start the rehab program. Does not include time on unit/waiting list if prior to client meeting criteria (med - high on DON).
- **Date Ready for Discharge:** Calendar date that the client is ready for discharge from the rehab program. The date that the team (occupational therapy, physical therapy, SLP, nursing, SW, clinical nutrition etc.) all agrees the patient no longer requires rehab level of service (they have either achieved all or most of their goals or deteriorated and can no longer benefit).
- **Days Waiting for Admission:** Days from ready for rehab admission to admission to rehab bed and rehab program.
- **Days Waiting for Discharge:** Days from ready for discharge from rehab program to date formally discharged from facility.

•

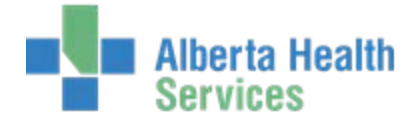

**Discharge FIM Assessment:** Assessment of the functional ability at discharge. Should be completed within 72 hours of ready for discharge from rehab program.

- **Discharge Date:** Date patient is discharged from unit (facility).
- **Facility:** Refers to where the rehab beds are grouped and represents the hospital that submits rehab data to NRS.
- **Follow up FIM:** Functional assessment between 80 and 180 days after discharge from the rehab program.
- **Rehab Program:** The official rehab program delivered in rehab beds.
- **LOS:** Time from admission to facility/program to discharge from the facility.

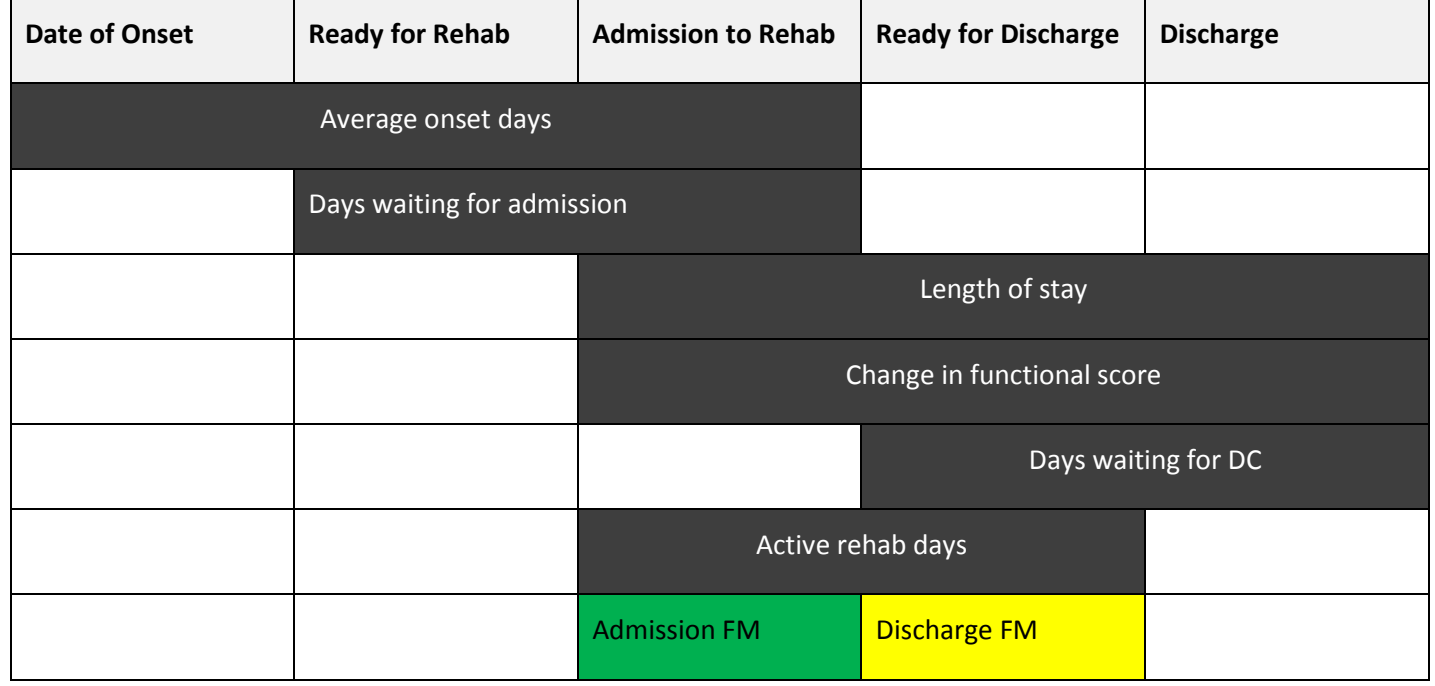

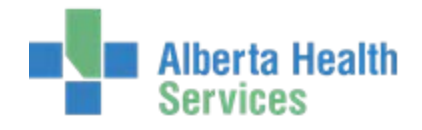

## <span id="page-16-0"></span>**Chapter 3: Admission Assessments**

An admission assessment must be completed within 72 hours of admission.

#### **To complete an admission assessment**

1. Type patient's name in the Patient field.

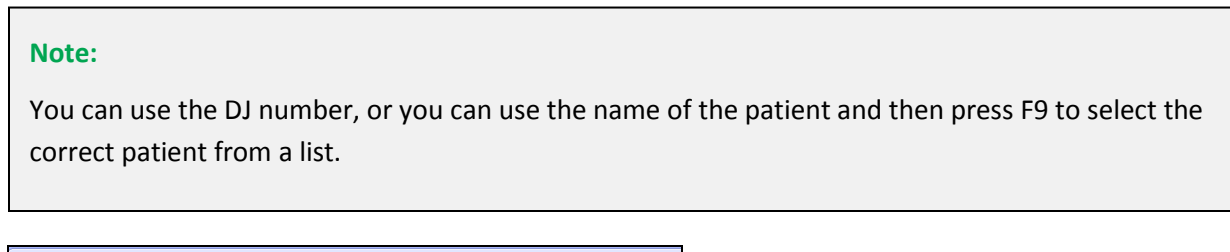

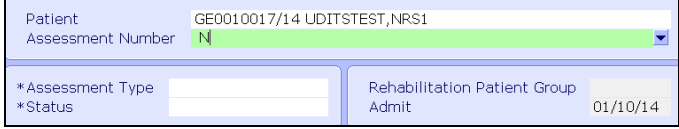

2. In the Assessment Number field do an F9 lookup . If an appropriate assessment is not already initiated, enter the letter "N" (this will input the next available assessment number into this field).

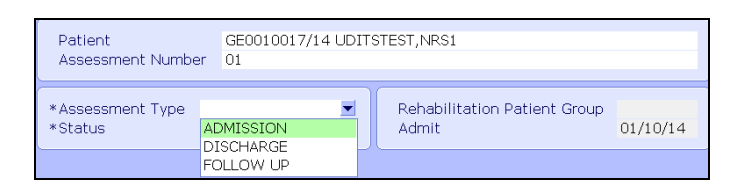

3. Select **ADMISSION** from the Assessment Type drop-down list.

The Status field will be highlighted. An F9 lookup is available in this field if you wish to change the status of your assessment.

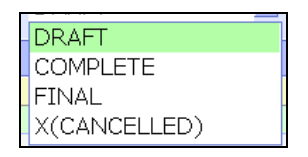

## <span id="page-16-1"></span>**NRS Sections**

When the specific field is highlighted that you would like to document, use the right facing arrow on your keyboard or the right facing arrow on your desktop to open that section for documentation.

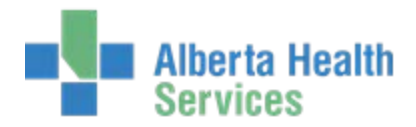

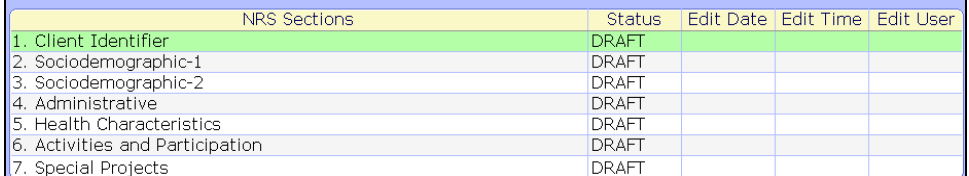

Once you have completed entering answers for each section use the Save button.

If you have answered all questions in this section you will receive the following pop up to complete section. Click on Yes to file section as complete or No if further editing is needed to this field.

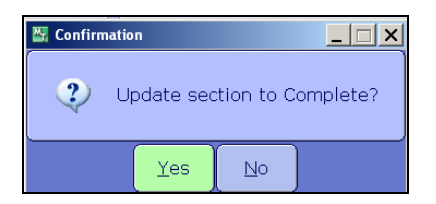

**Note:** 

All sections will remain editable as long as assessment remains in a "Draft" or "Complete" status.

Refer to the following tables for a description of each question in these sections.

#### **Client Identifier**

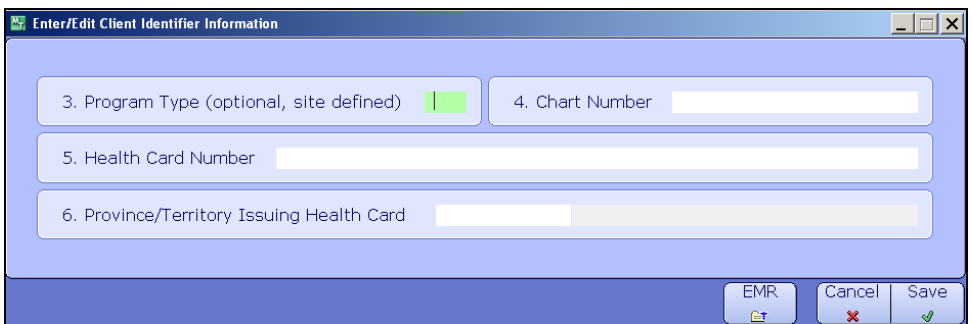

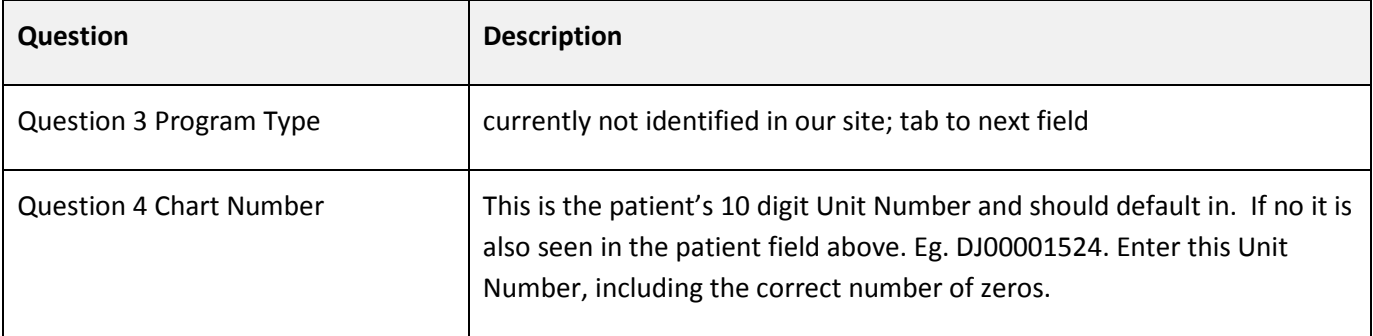

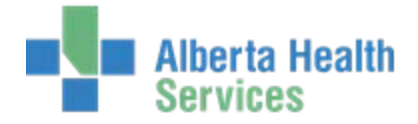

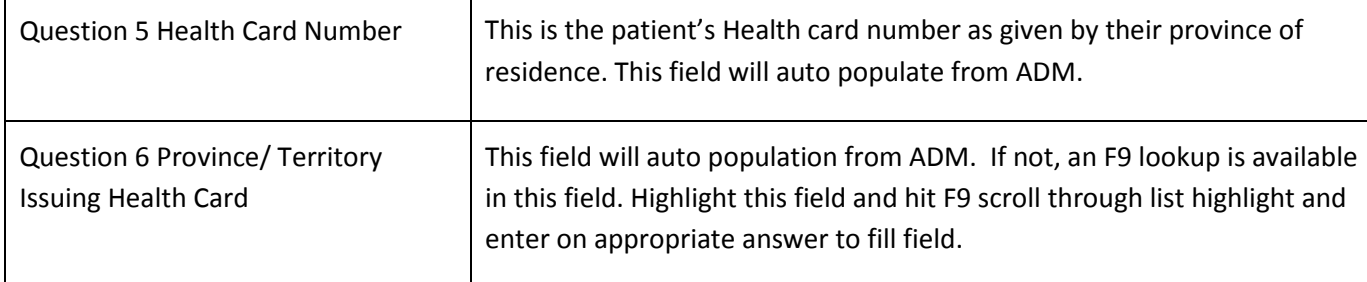

### **Sociodemographic-1**

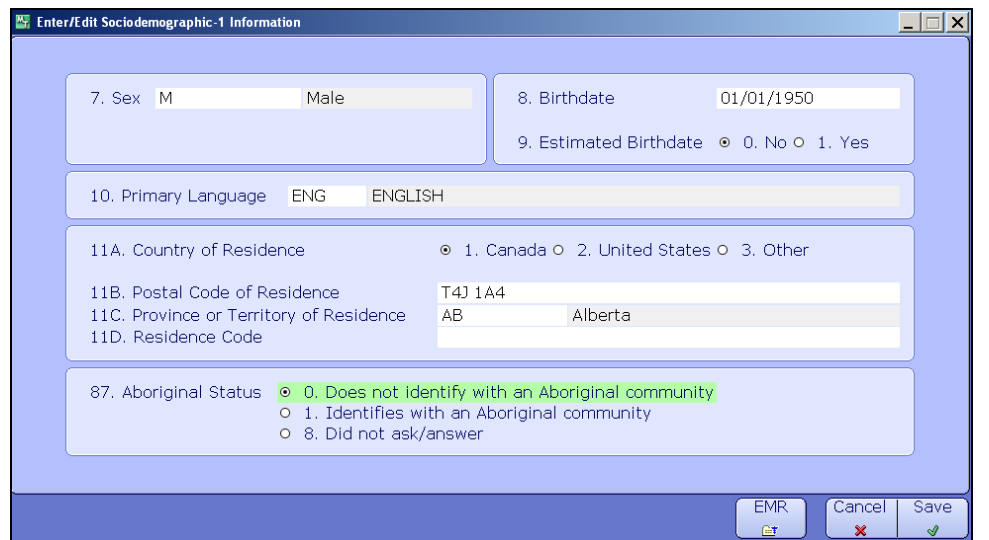

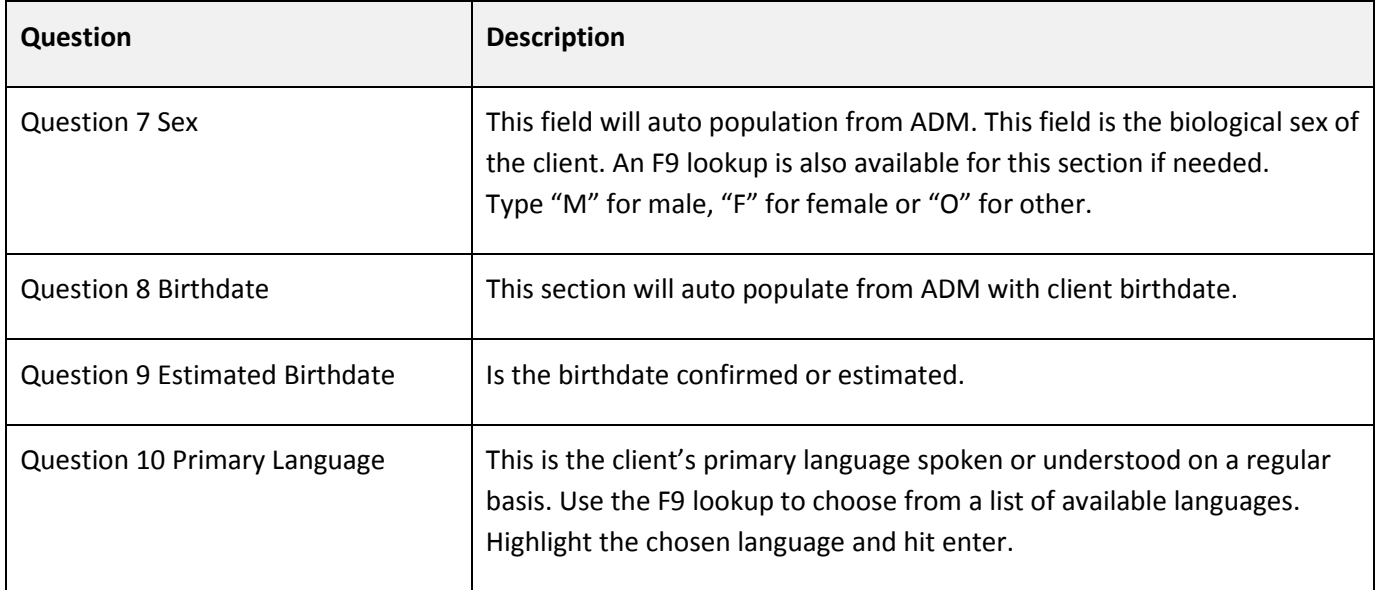

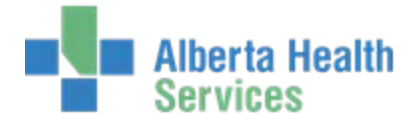

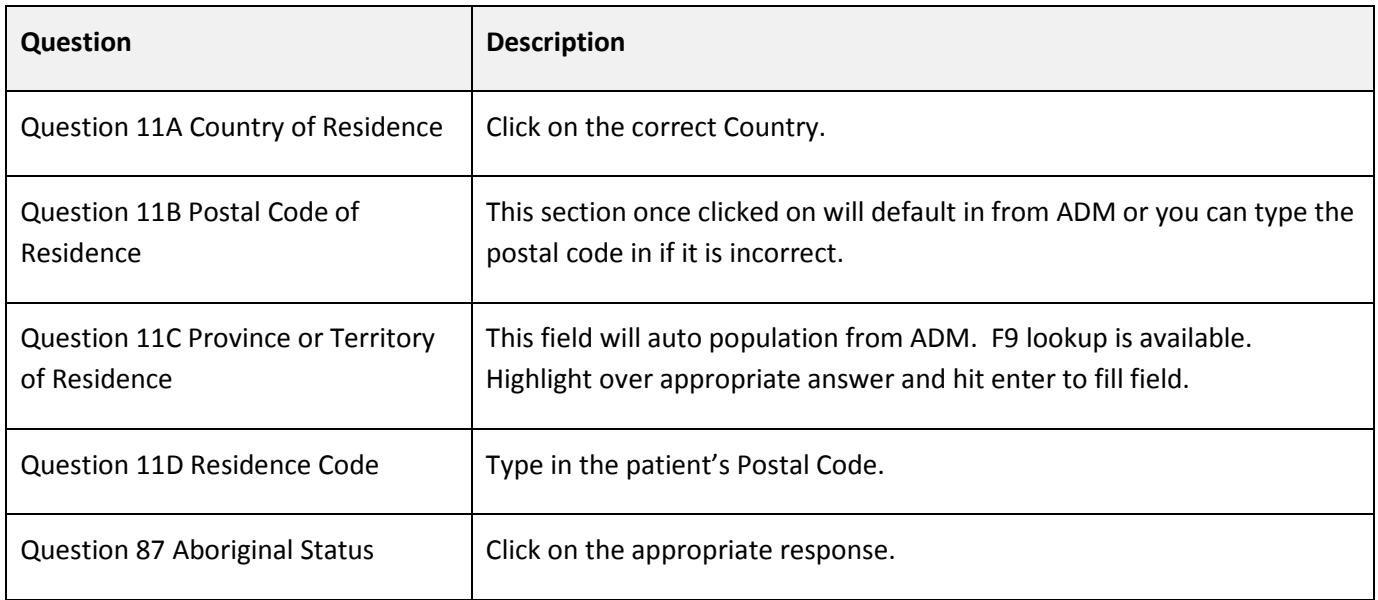

## **Sociodemographic-2**

## **Page 1**

Ľ

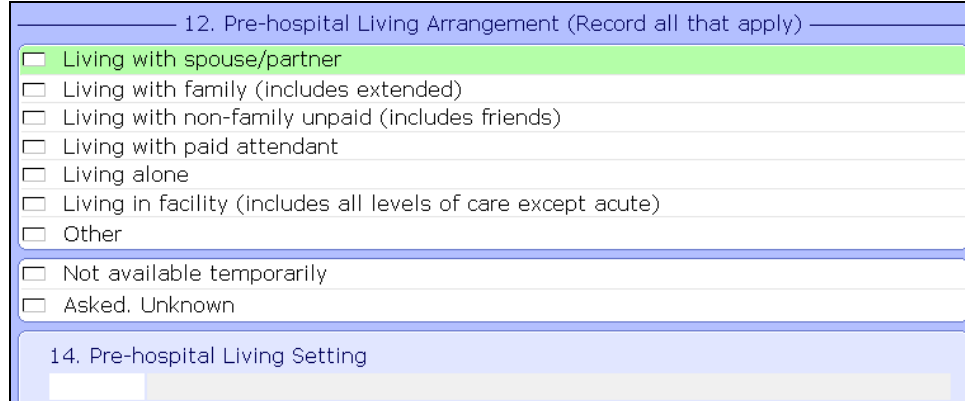

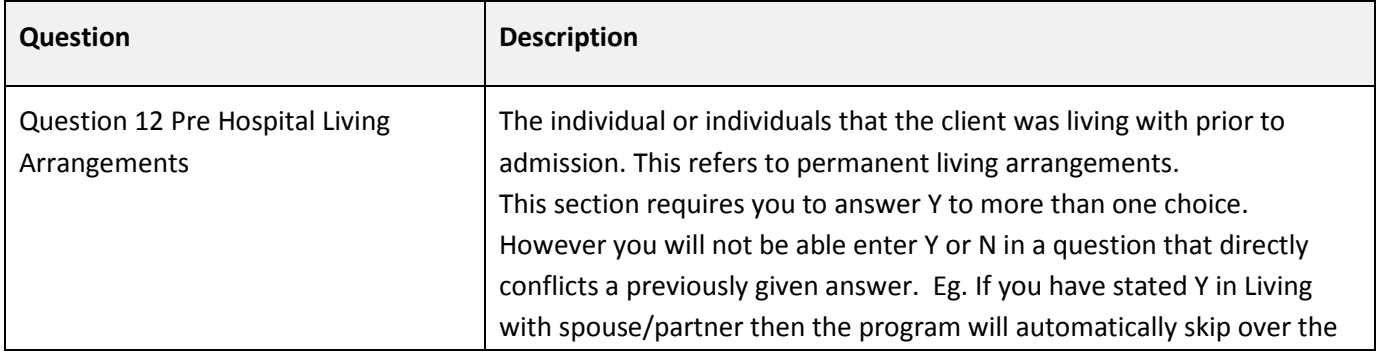

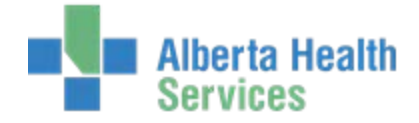

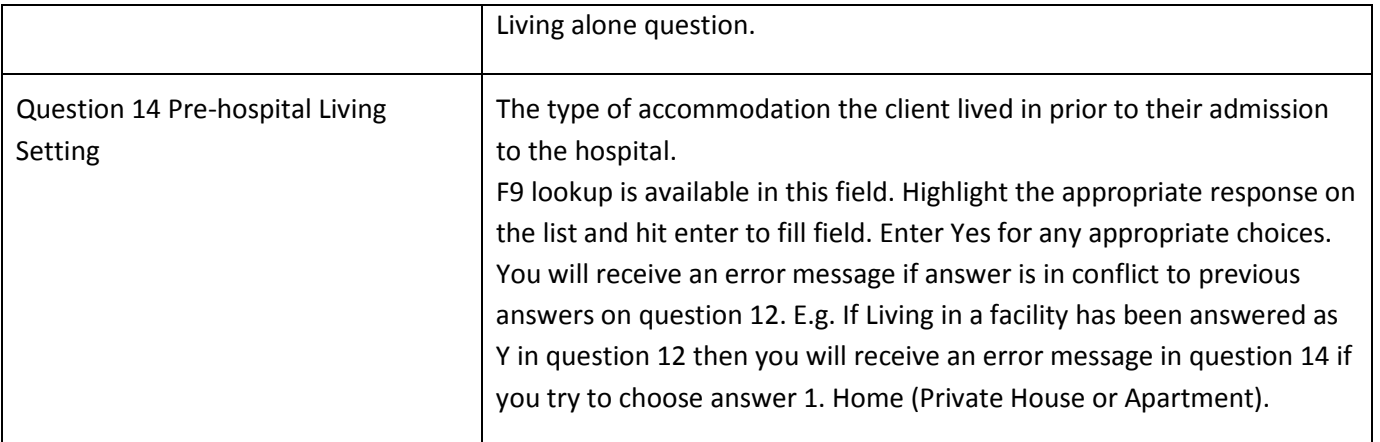

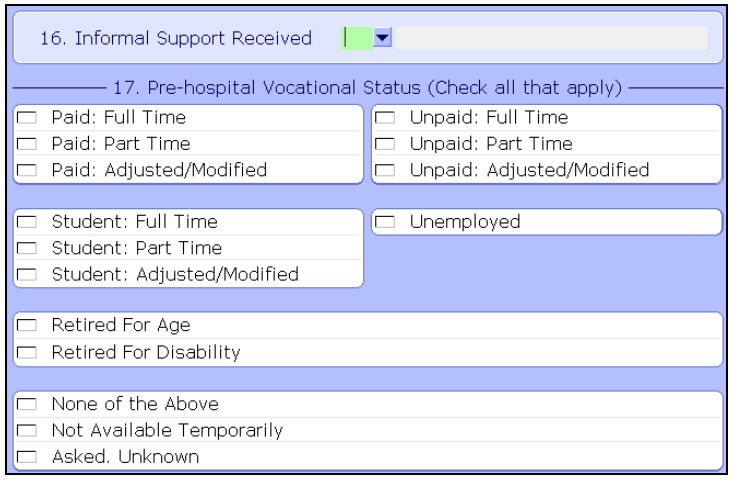

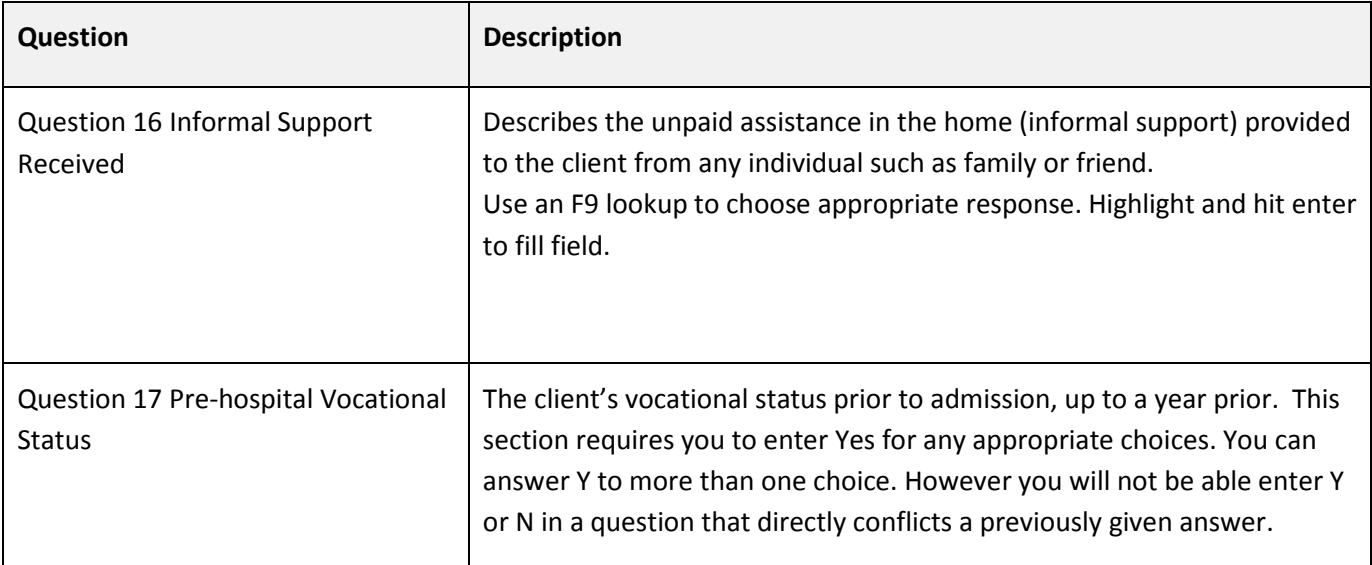

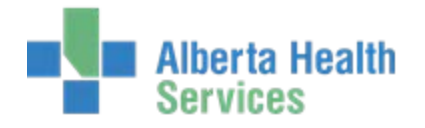

#### **Administrative**

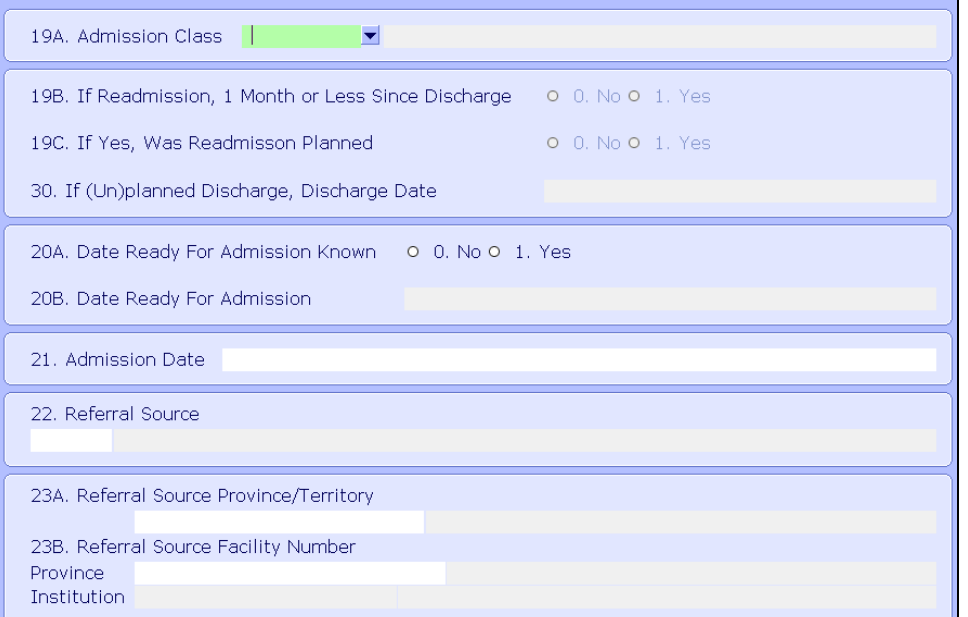

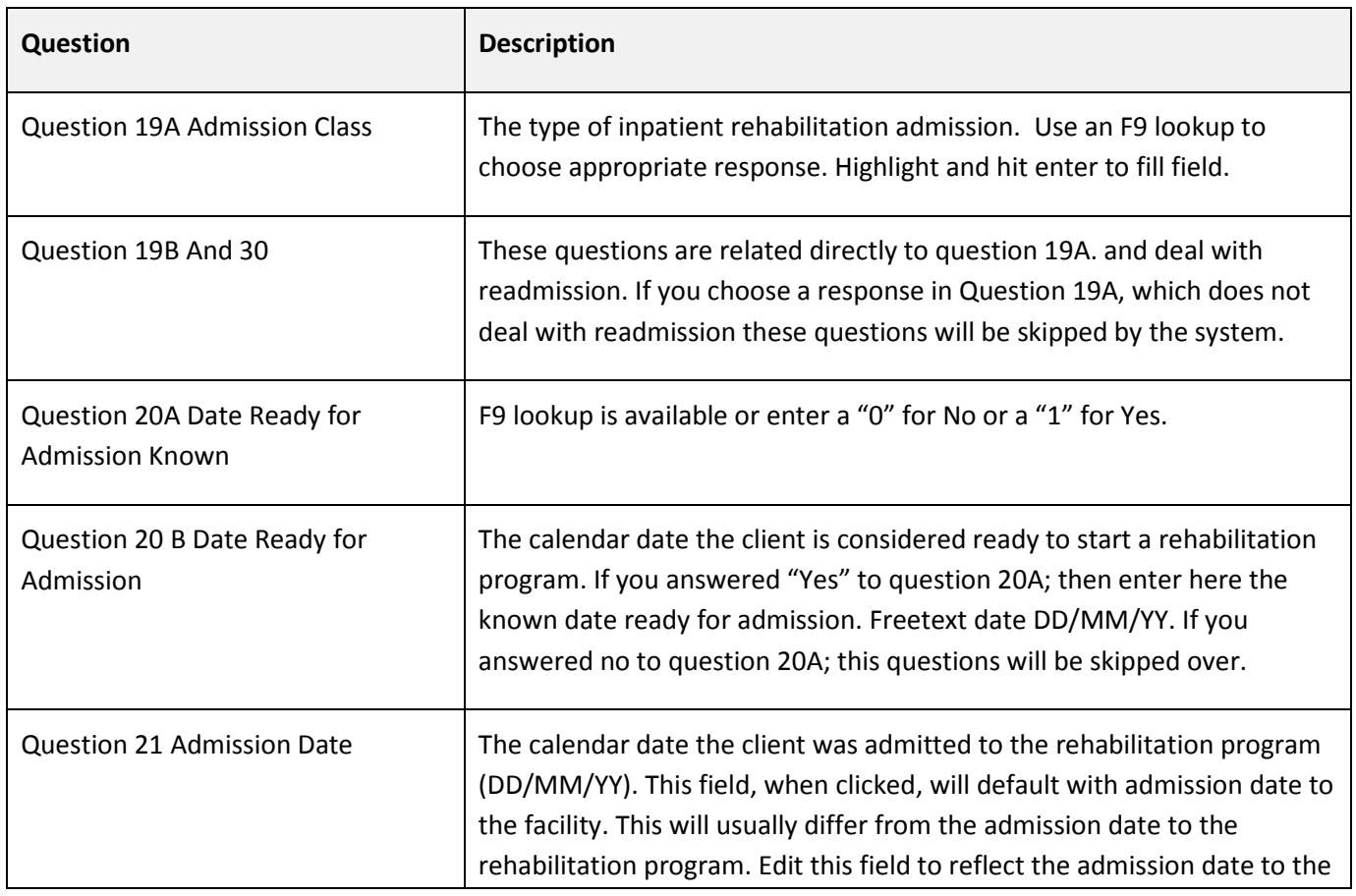

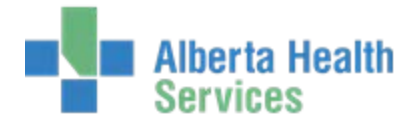

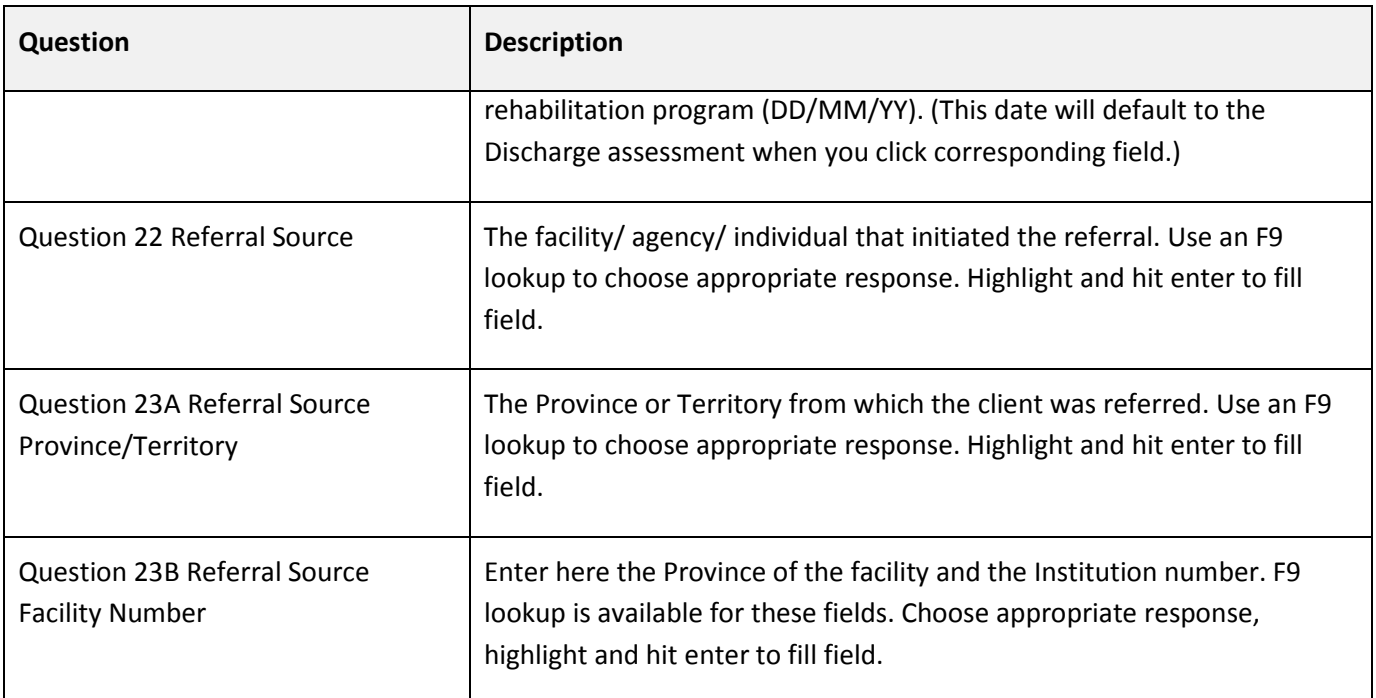

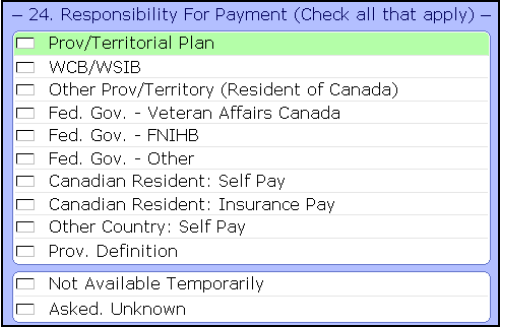

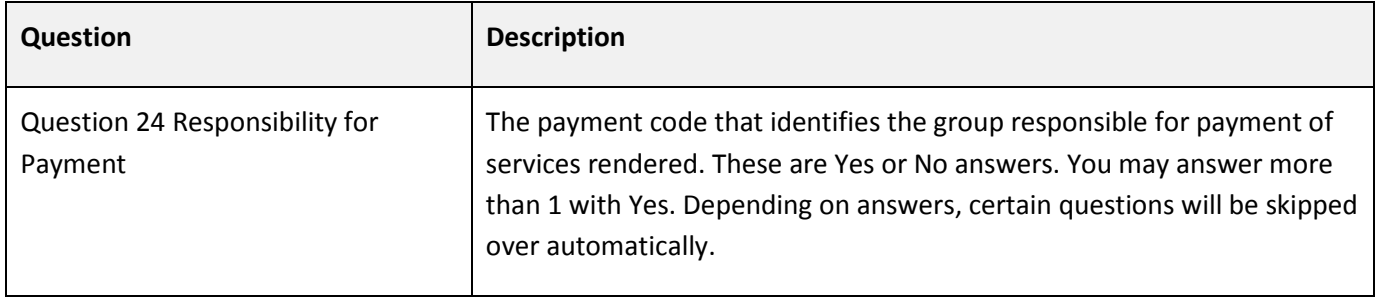

#### **Health Characteristics**

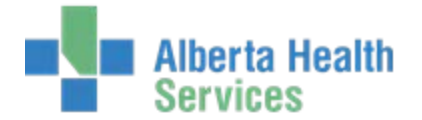

 $\blacktriangleright$ 

H.

## **NRS Training Manual**

34. Rehabilitation Client Group (record 1 only using numeric code)

80. Most Responsible Health Condition

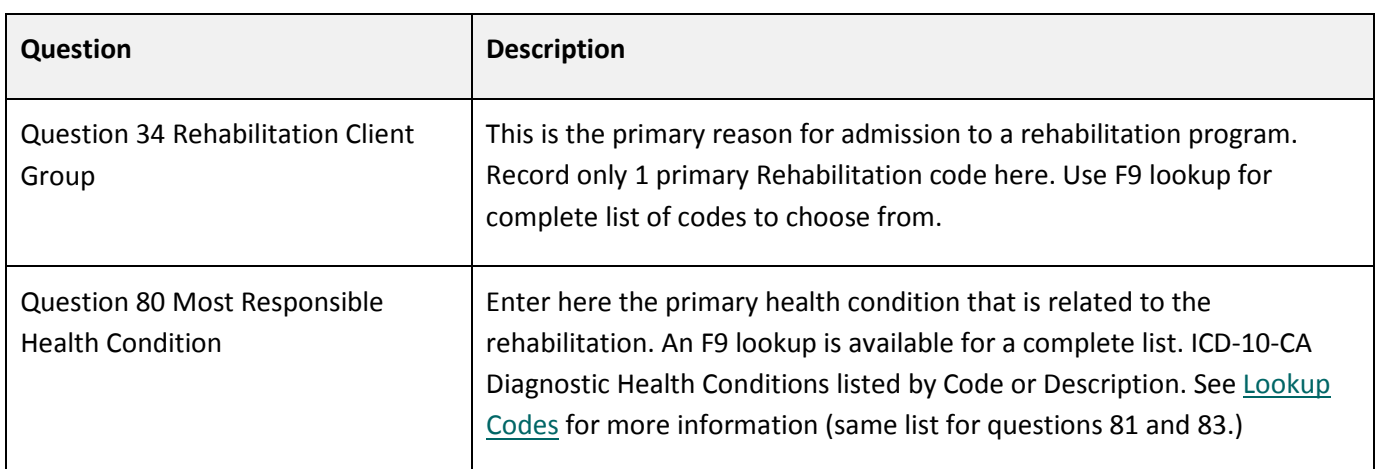

#### <span id="page-23-0"></span>**Lookup Codes**

The following look-up-codes are available for questions 80, 81 and 83. Type the first letter of the code and numbers if known.

• **E –** lookup – takes you to the Endocrine section of the code list

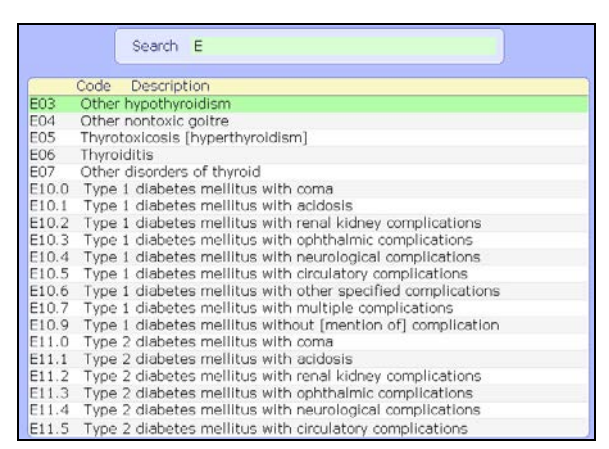

- Look up by first word in Description: Enter D\ followed by the first 5 letters of the first word in the code description
	- o D\TRAUM lookup takes you to all codes starting with 'Traumatic' under sections S, T, and M
	- o D\TYPE lookup takes you to all codes starting with 'Type 1' and 'Type 2' diabetes codes under section E

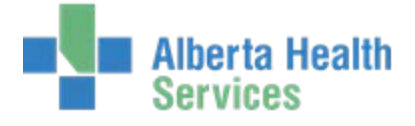

- o D\OTHER lookup takes you to all codes starting with 'Other' (multiple sections including Other specified diabetes…. in section E)
- o D\UNSPE lookup takes you to all codes starting with 'Unspecified' (multiple sections including Unspecified diabetes…in section E)
- o D\CEREB lookup takes you to all codes starting with 'Cerebral' in sections G and I

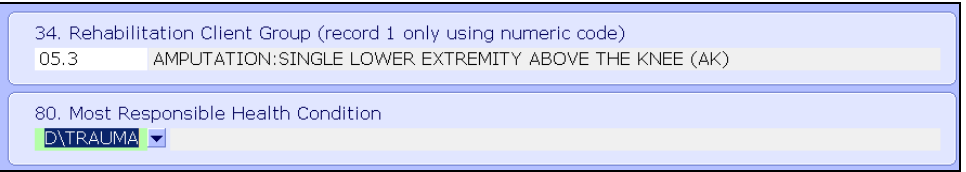

F9 directs you to the corresponding alphabetized list of codes.

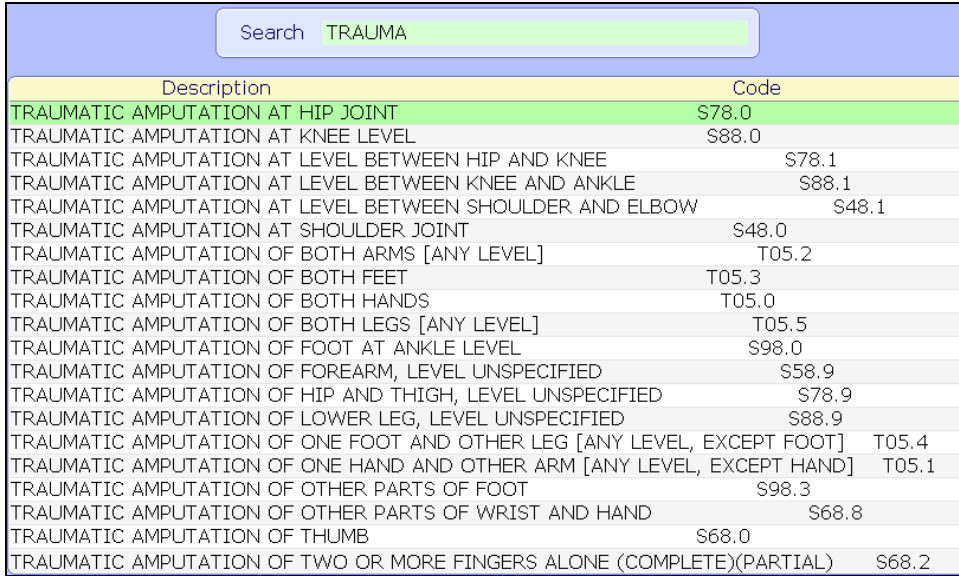

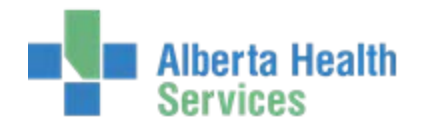

## **Page 2**

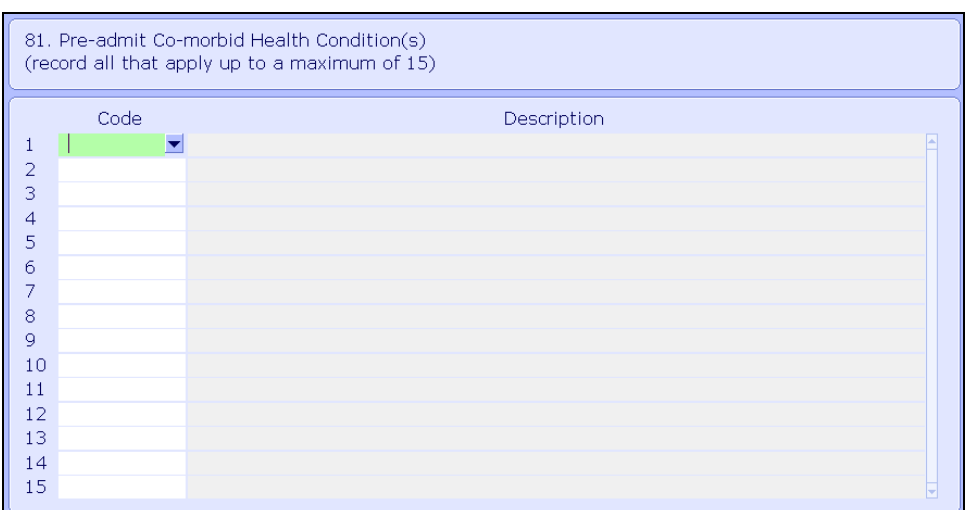

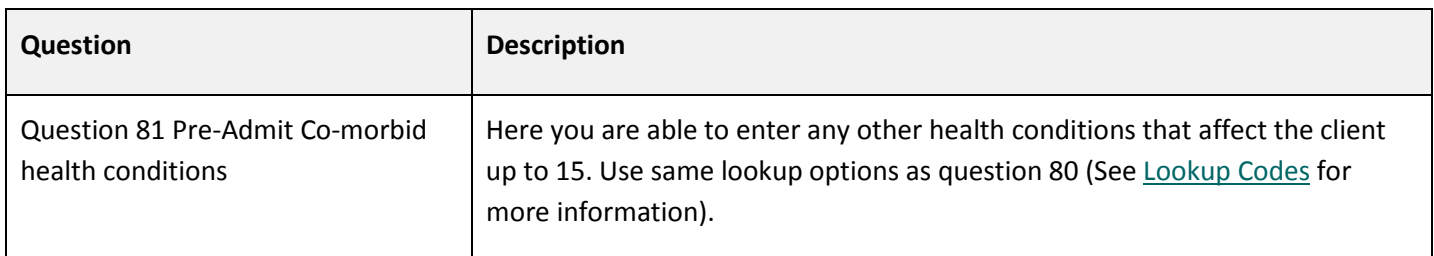

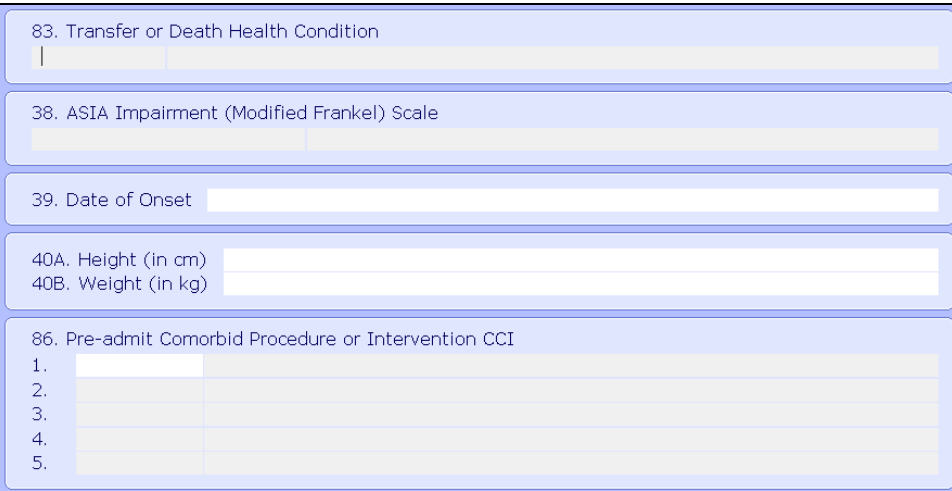

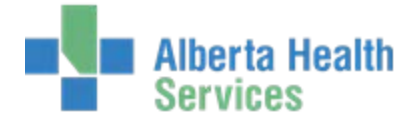

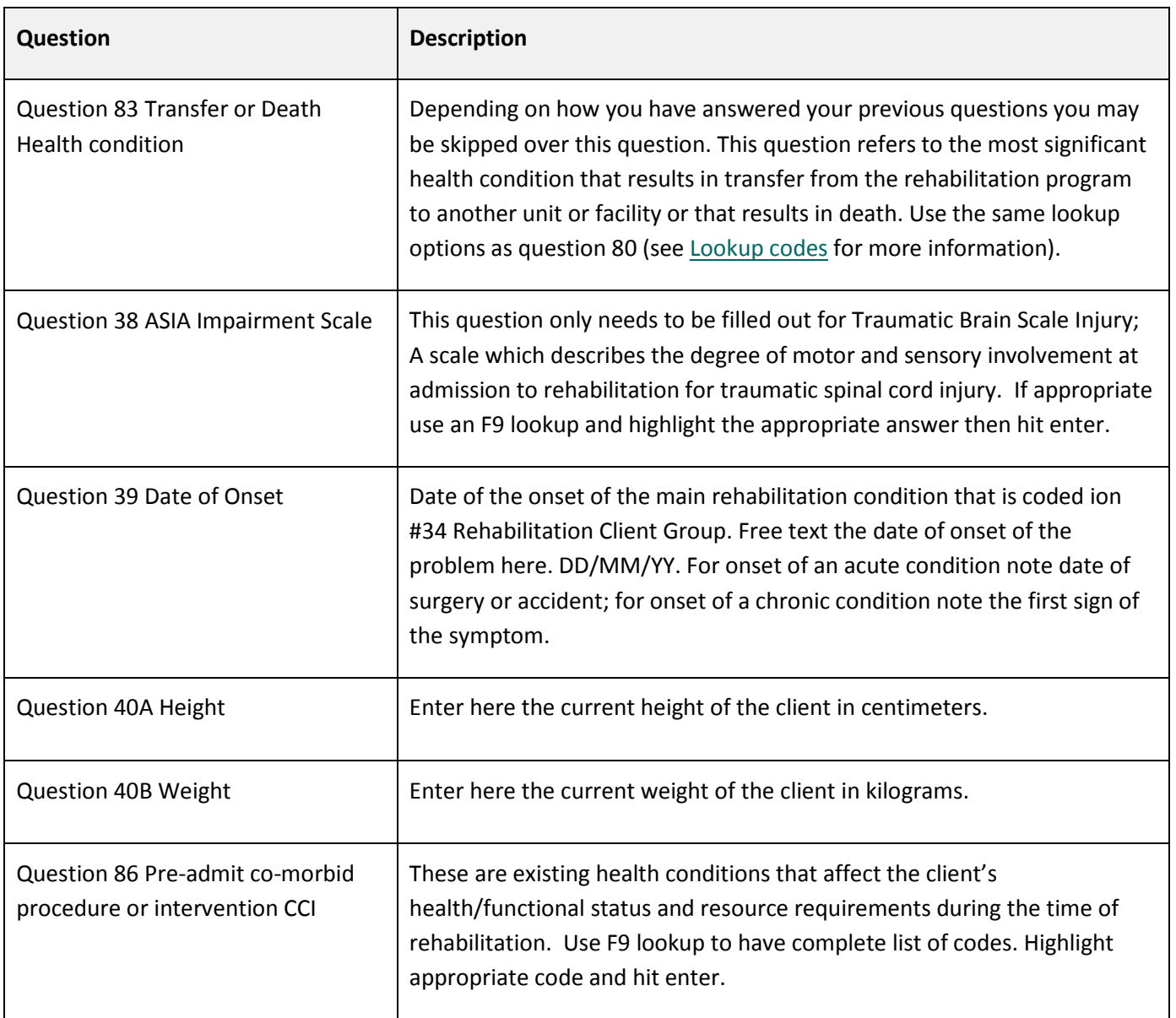

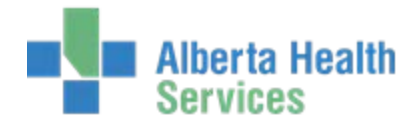

#### **Activities and Participation**

The following Activities and Participation questions are scored using the Functional Independence Measure (FIM) instrument.

#### **Page 1: FIM Elements**

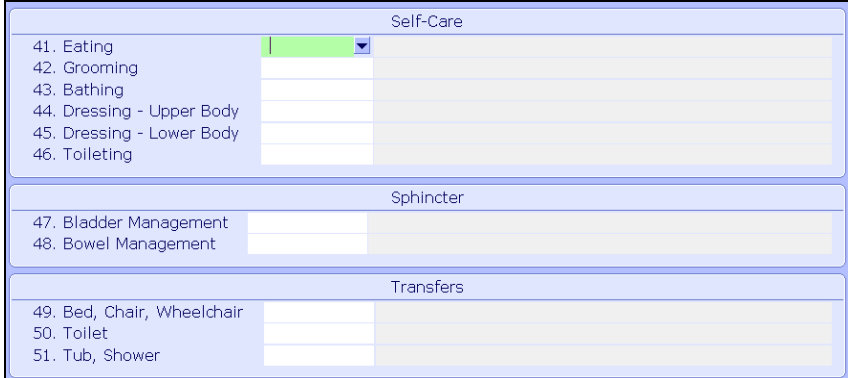

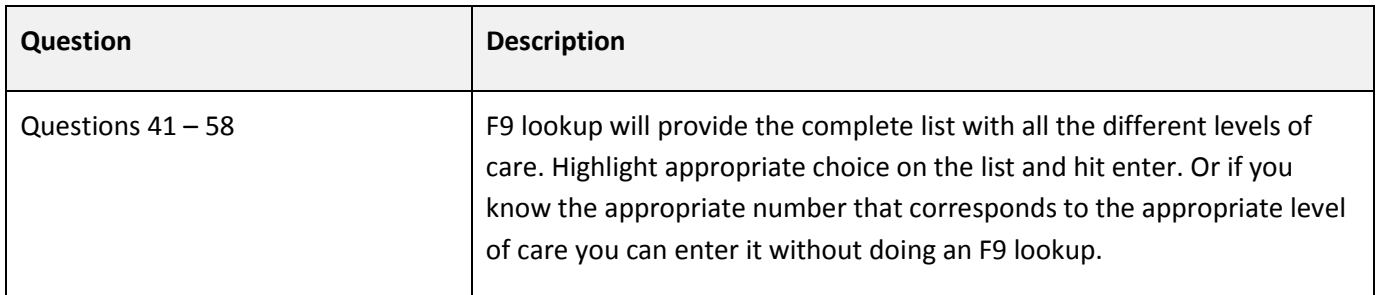

Refer to the most recent Rehabilitation Minimum Data Set Manual for specific instructions for completing the following fields.

- Question 41-46 Self-Care
- Questions 47-49 Sphincter
- Question 49-51 Transfers
- Question 52-53 Locomotion
- Question 54-55 Communication
- Question 56-58 Social Cognition

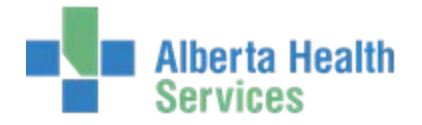

#### **Page 2: CIHI Cognitive Elements**

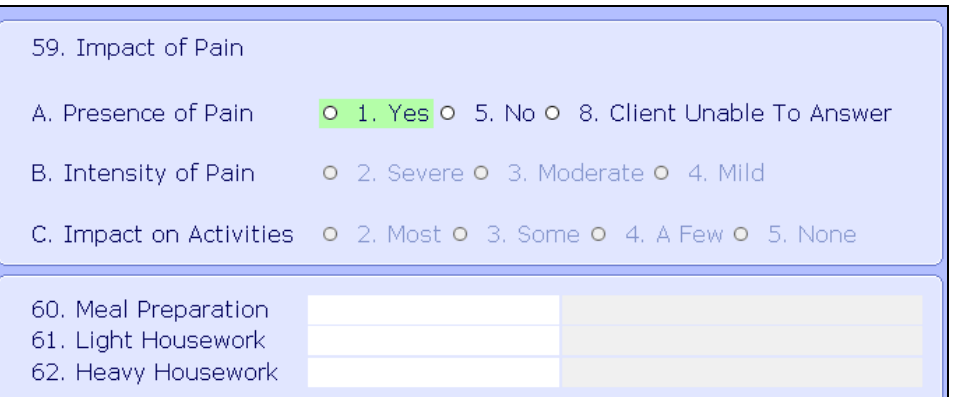

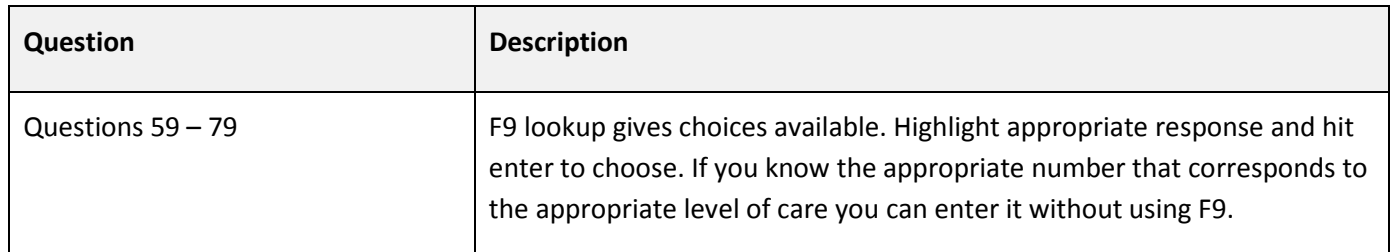

Refer to the most recent Rehabilitation Minimum Data Set Manual for specific instructions for completing the following fields.

- Question 59 A, B, C Impact of pain
- Question 60 Meal Preparation
- Question 61 and 62 Light Housework and Heavy Housework
- Question 64 Communicating- Verbal or Non Verbal Expression
- Question 65 Communicating- Written Expression
- Question 66 Communicating- Auditory or Non Auditory Comprehension
- Question 67 Communicating- Reading Comprehension
- Question 68 Financial Management
- Question 69 Orientation
- Question 70 General Health Status
- Question 79 Glasses / Hearing Aid

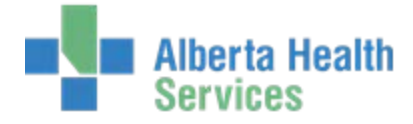

#### **Special Projects (optional field)**

The following section relates to any special projects for which you plan to submit data to CIHI.

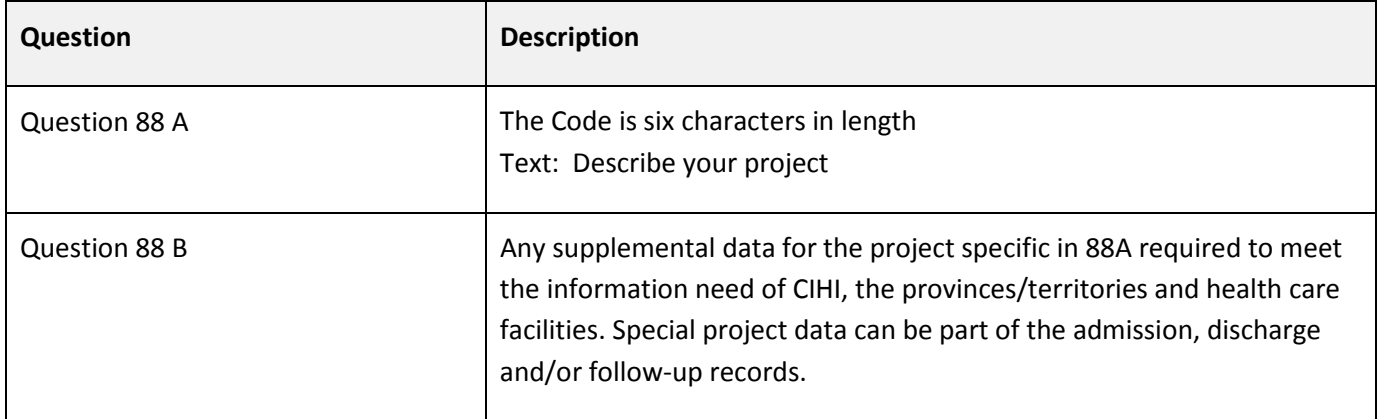

You can either go in and Save and Complete as a blank section Save and Complete as previous fields.

### <span id="page-29-0"></span>**Saving your work**

Once you have completed all sections, follow these instructions to save your work.

1. Click the green check mark on the right hand side of the screen or use F12 to save.

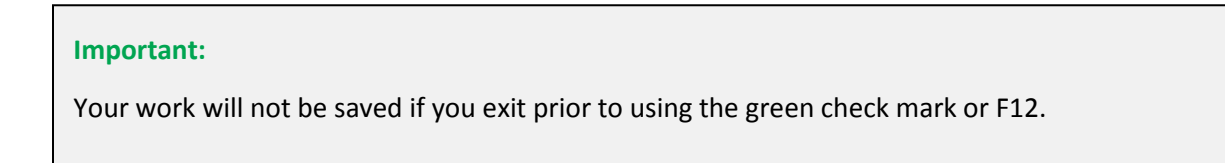

2. Click **Yes** to file, and then click **Yes** to update and complete.

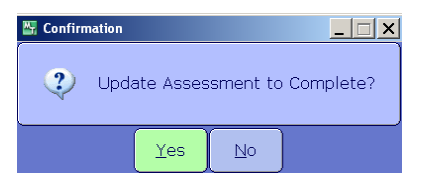

#### **Tip:**

You can go back to this assessment at any time while the assessment is in 'draft' or 'complete' status. Select it from the F9 lookup in the Assessment Number field.

3. If you have completed all work and do not require further editing to be done click on **Yes** to finalize the assessment.

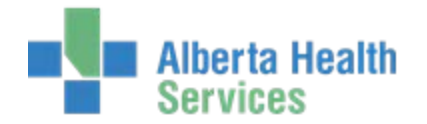

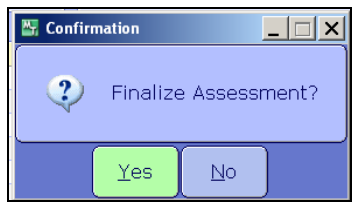

## <span id="page-30-0"></span>**Editing an Assessment**

If you have permissions, you can edit a finalized assessment.

#### **To edit an assessment**

- 1. Open the assessment.
- 2. Press **Shift + F6** to navigate to the Status field.
- 3. Select **Final** from the Status drop-down menu.

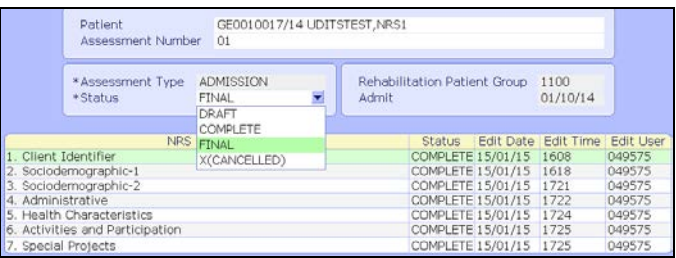

4. Press **F9**, and then select the appropriate status which permits editing (for example, complete).

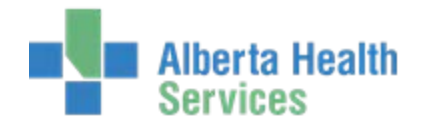

## <span id="page-31-0"></span>**Chapter 4: Discharge Assessments**

A discharge assessment must be completed within 72 hours of the 'ready for discharge' date from the rehabilitation program. Ensure that the Admission assessment is finalized. The recommend steps differ for completing a discharge for deceased client.

#### **To complete a Discharge Assessment**

- 1. Ensure patient is selected.
- 2. In the Assessment Number field do an F9 lookup. If an appropriate assessment is not already initiated, enter the letter **N** for new.
- 3. Select **DISCHARGE** from the Assessment Type drop-down list.

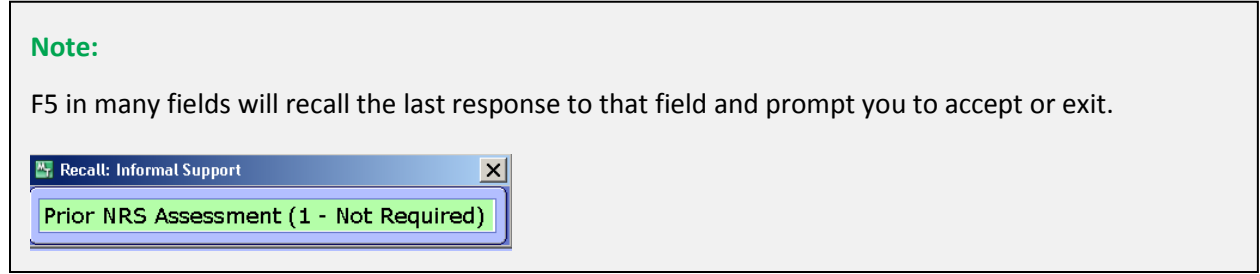

#### **To complete a Deceased Discharge assessment**

- 1. Complete the Client Identifier section.
- 2. Skip the Sociodemographic sections. (This is to save you work. If these sections are completed prior to identifying 'deceased' in subsequent sections, the fields will be cleared and you will be able to go back and complete these revised sections.)
- 3. Complete the appropriate fields in the Administrative and the Health Characteristics sections.
- 4. Complete field 70 in the Activities and Participation section (if you complete any of the FIM elements you have to complete them all).
- 5. Return to the Sociodemographic sections. You can complete without responding to any fields.

#### <span id="page-31-1"></span>**NRS Sections**

When the specific field is highlighted that you would like to document, use the right facing arrow on your keyboard or the right facing arrow on your desktop to open that section for documentation.

Refer to the following tables for a description of each question in these sections.

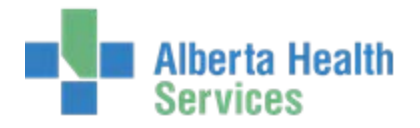

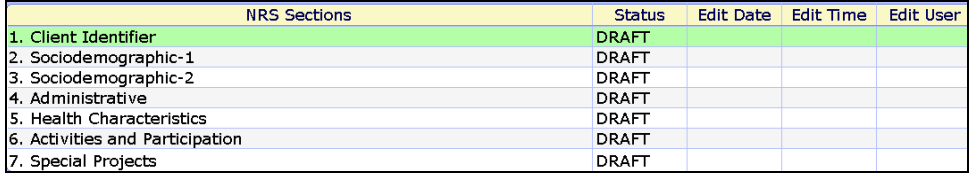

### **Client Identifier**

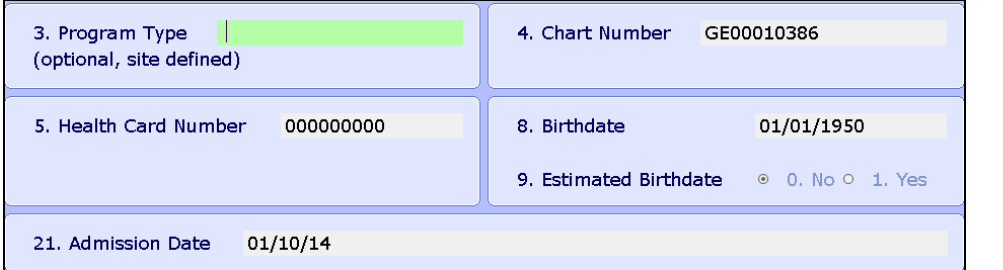

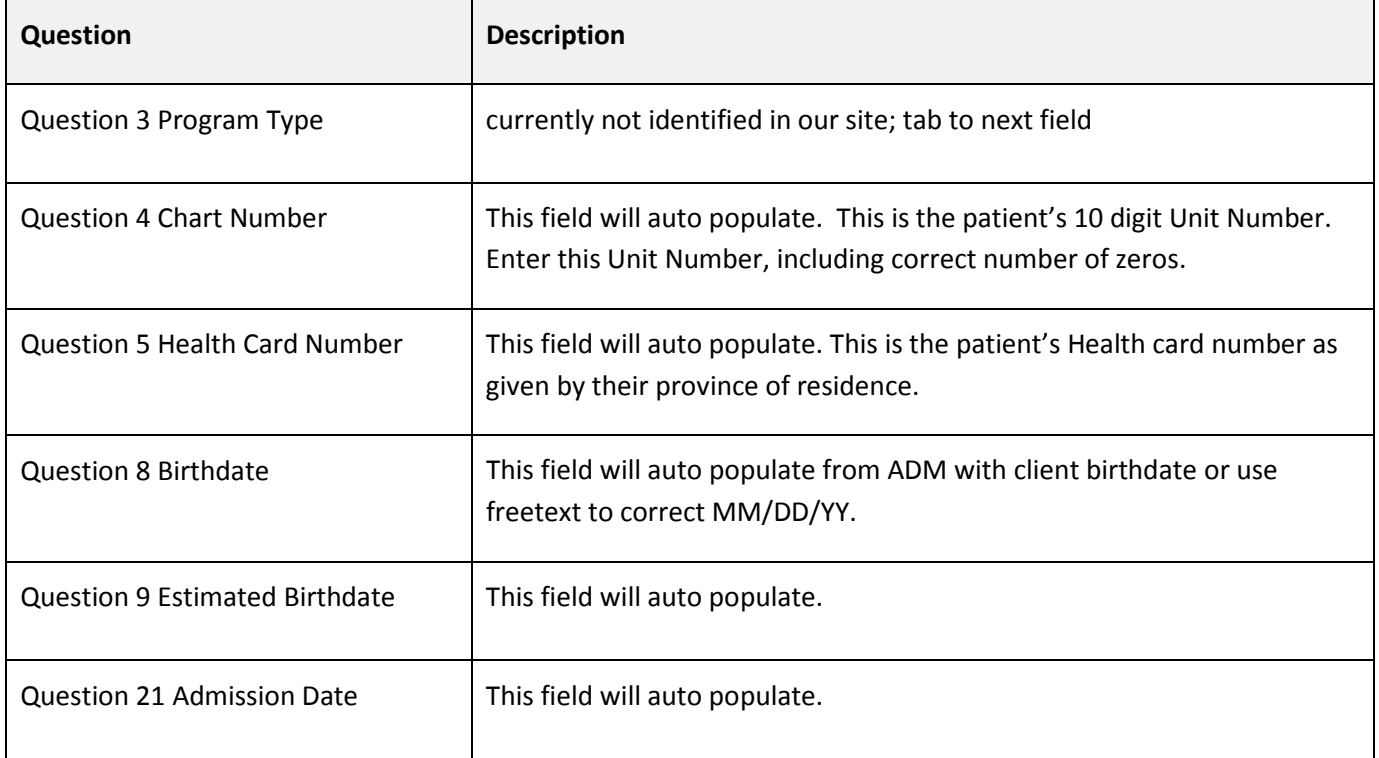

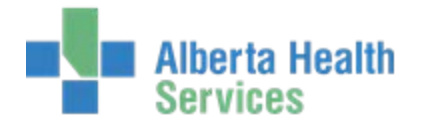

### **Sociodemographic-1**

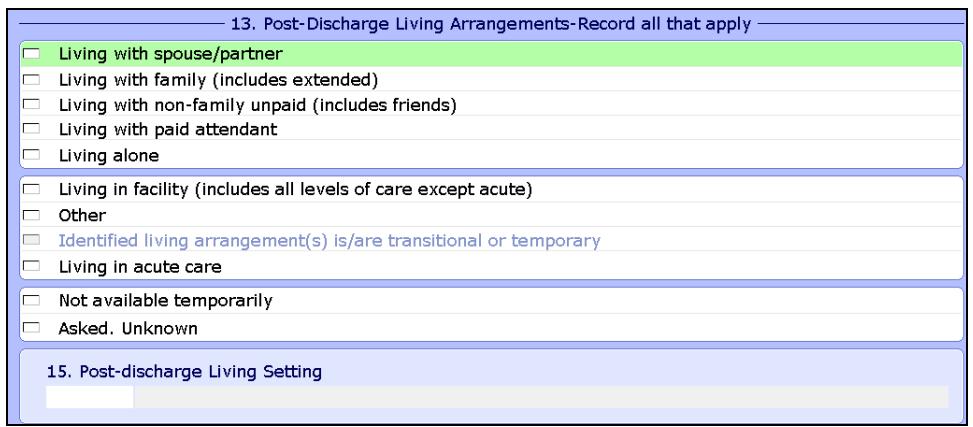

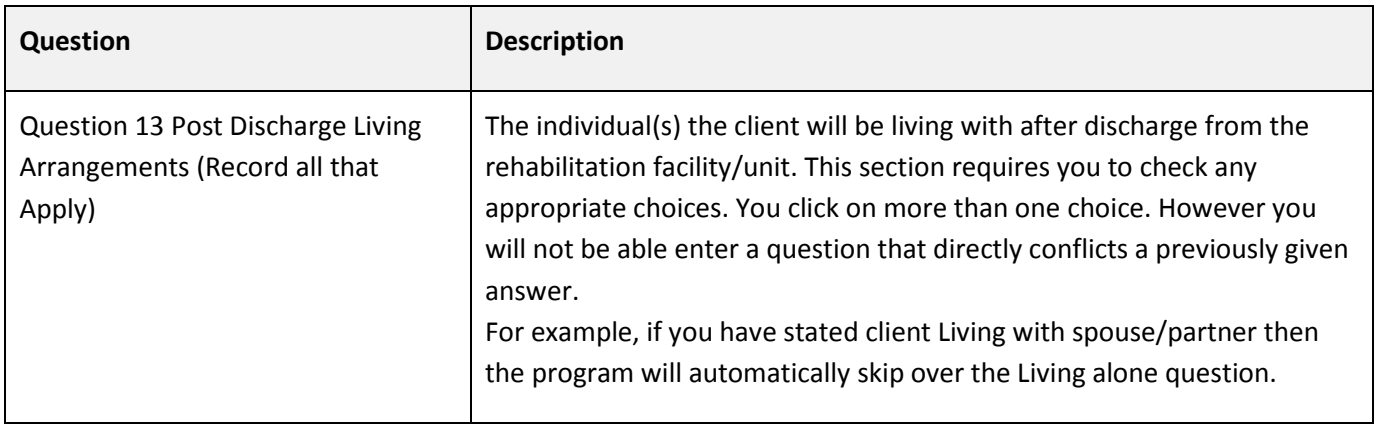

### **Sociodempgraphic-2**

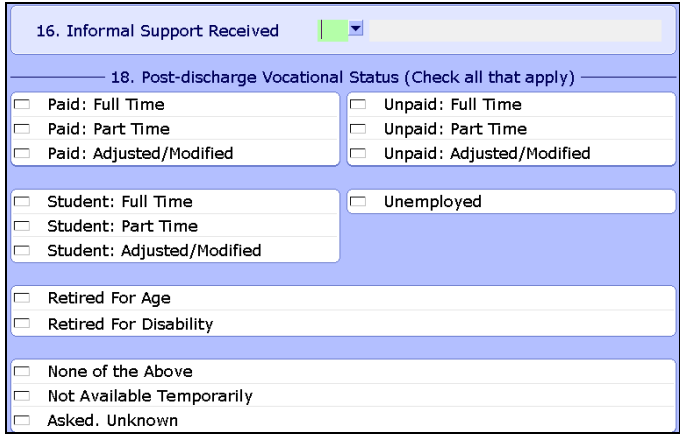

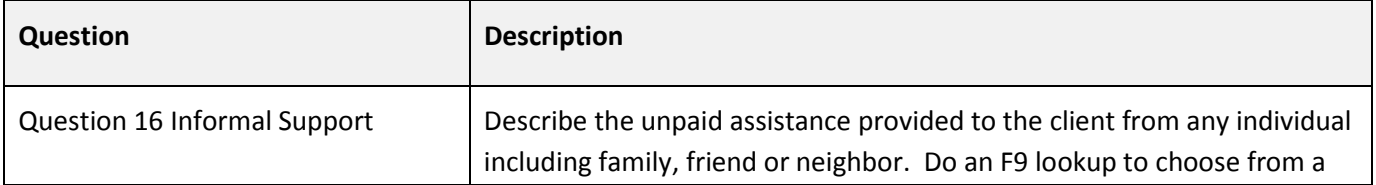

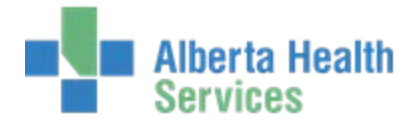

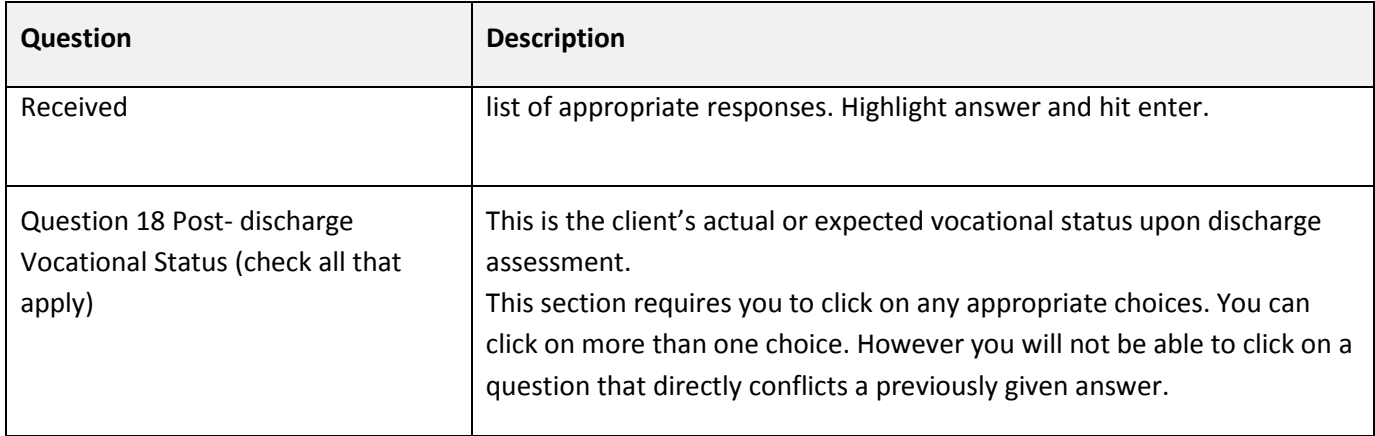

#### **Administrative**

#### **Page 1**

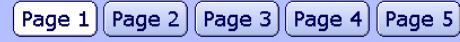

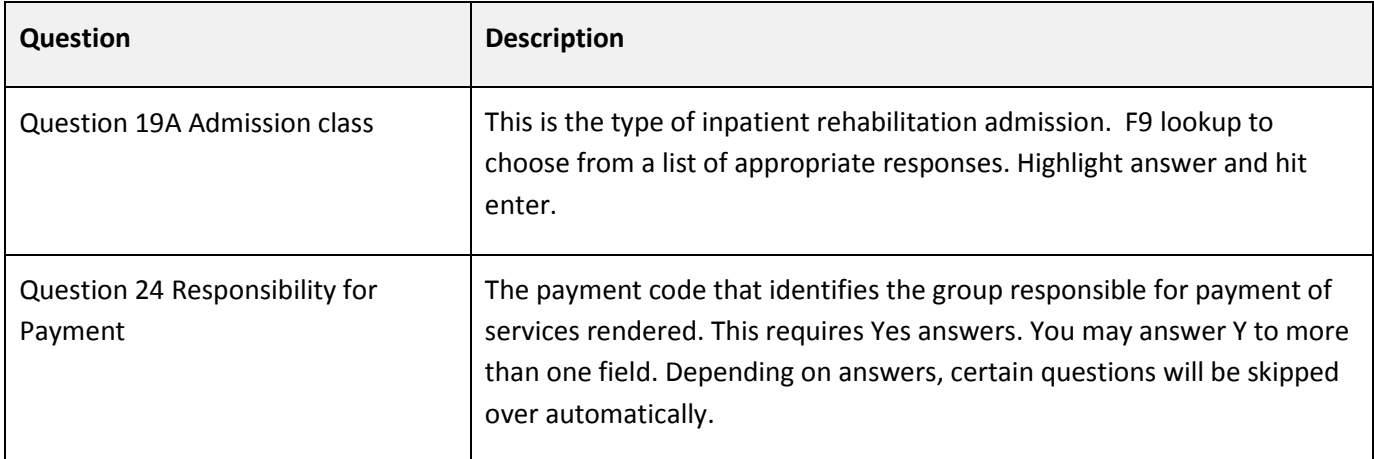

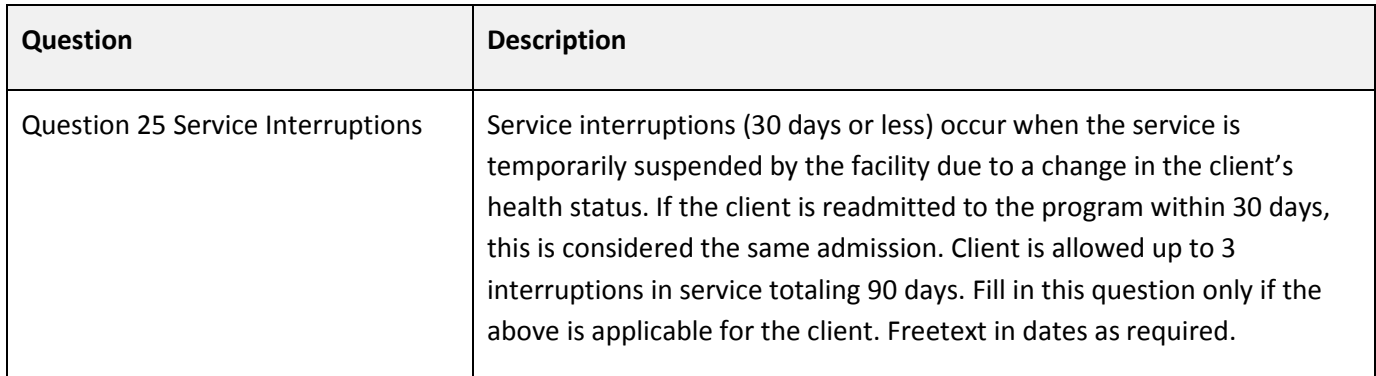

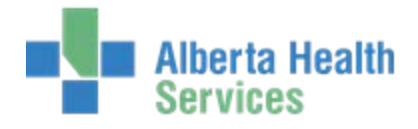

## **Page 3**

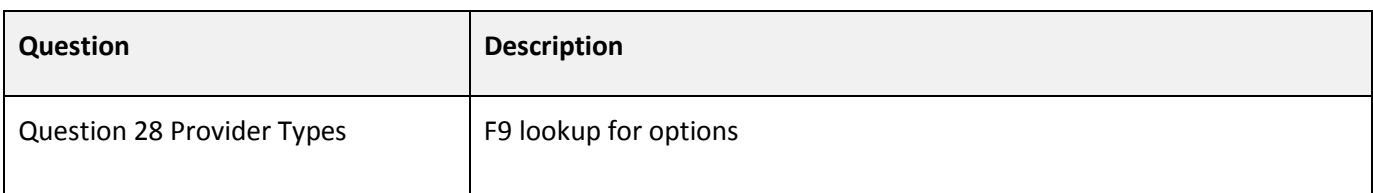

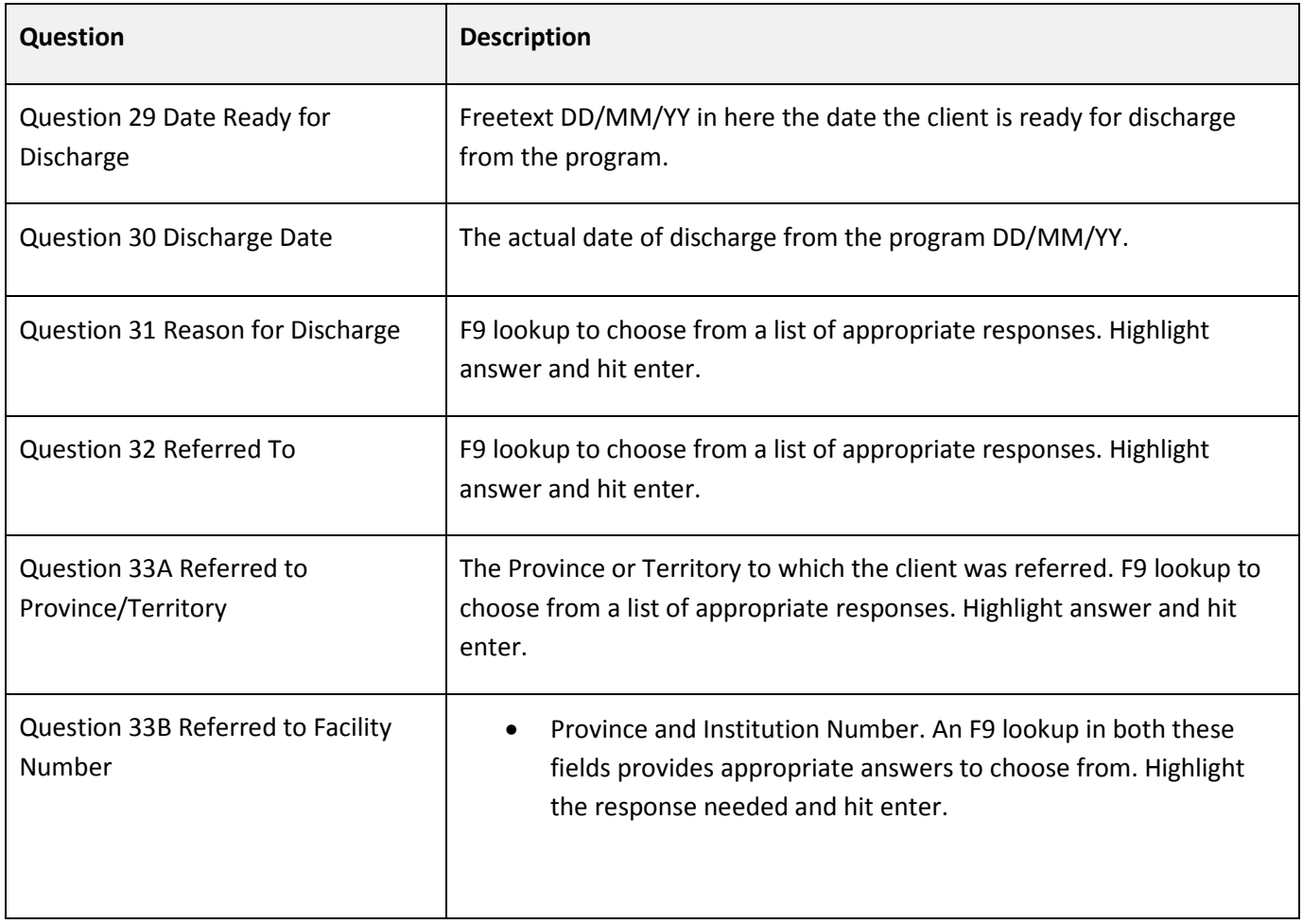

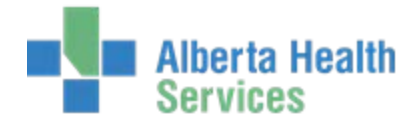

#### **Health Characteristics**

 $\boxed{\mathsf{Page}\ 1}\boxed{\mathsf{Page}\ 2}$ 

## **Page 1**

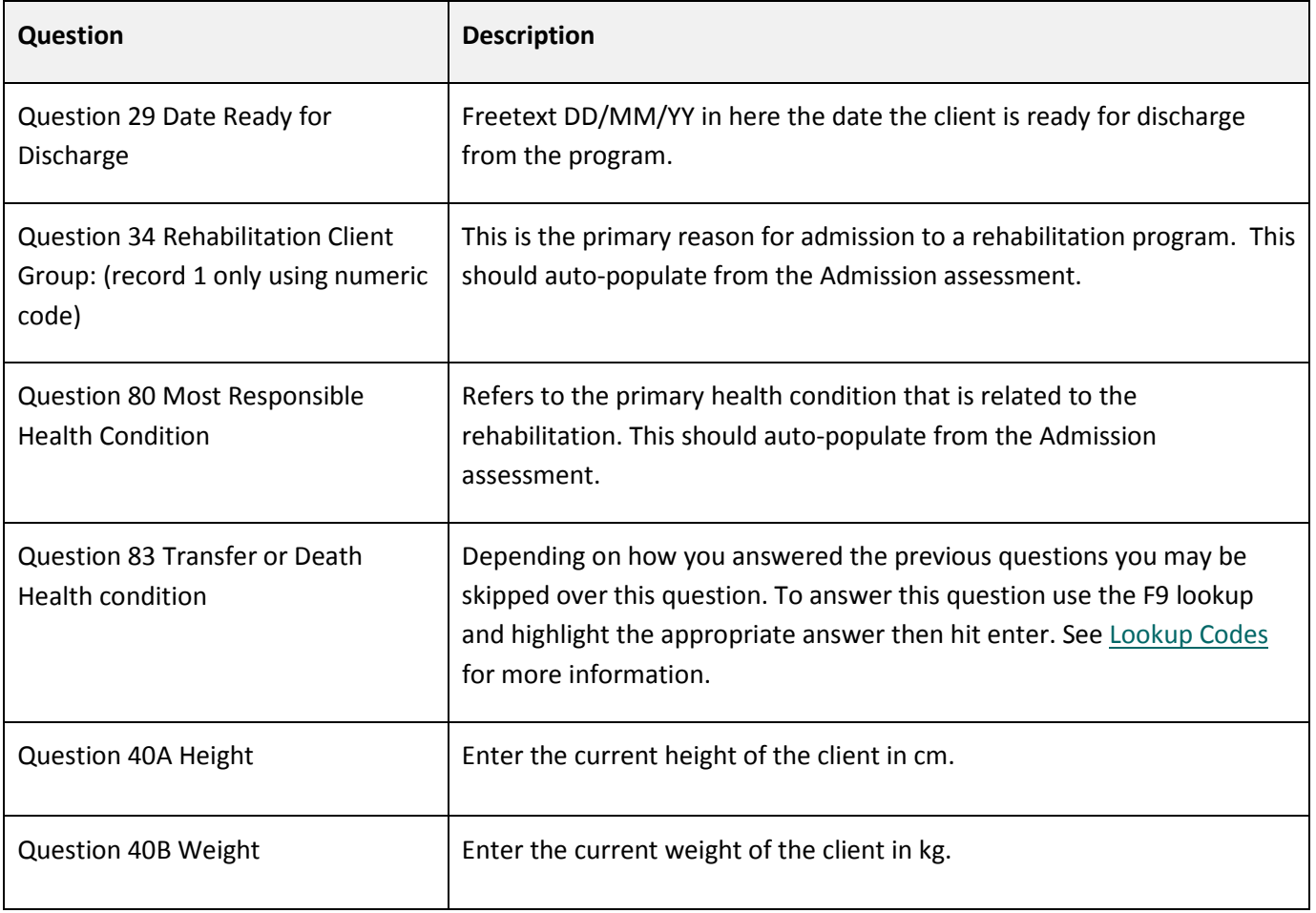

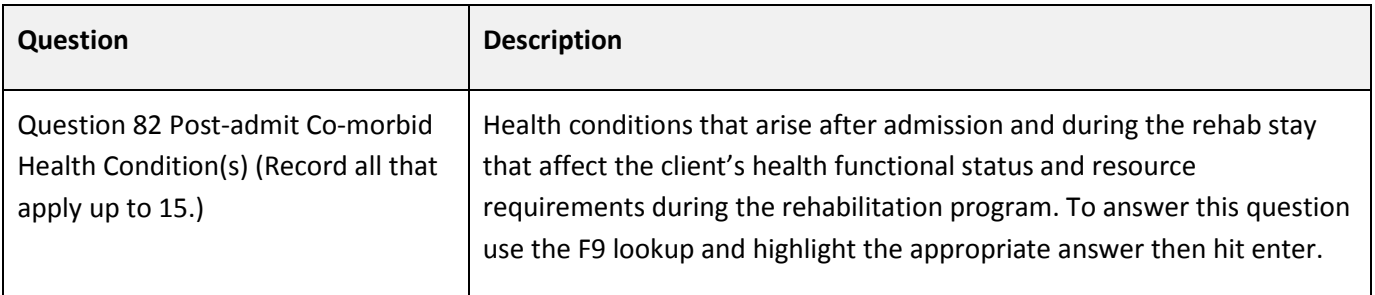

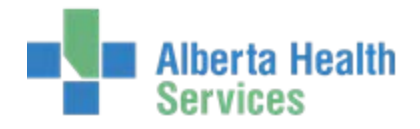

#### **Activities and Participation**

 $\lceil \textsf{Page 1} \rceil \lceil \textsf{Page 2} \rceil \lceil \textsf{Page 3} \rceil \lceil \textsf{Page 4} \rceil$ 

#### **Page 1: FIM Elements**

Refer to the most recent Rehabilitation Minimum Data Set Manual for specific instructions for completing these fields.

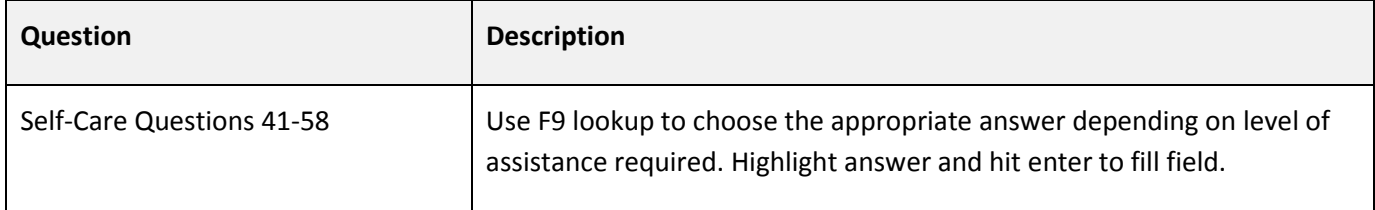

#### **Page 2: CIHI Cognitive Elements**

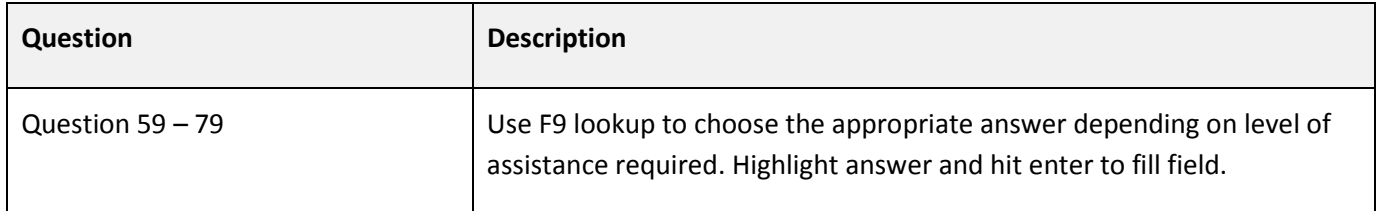

#### **Special Projects (optional field)**

The following section relates to any Special Projects for which you plan to submit data to CIHI. Refer to the most recent Rehabilitation Minimum Data Set Manual for specific instructions for completing these fields.

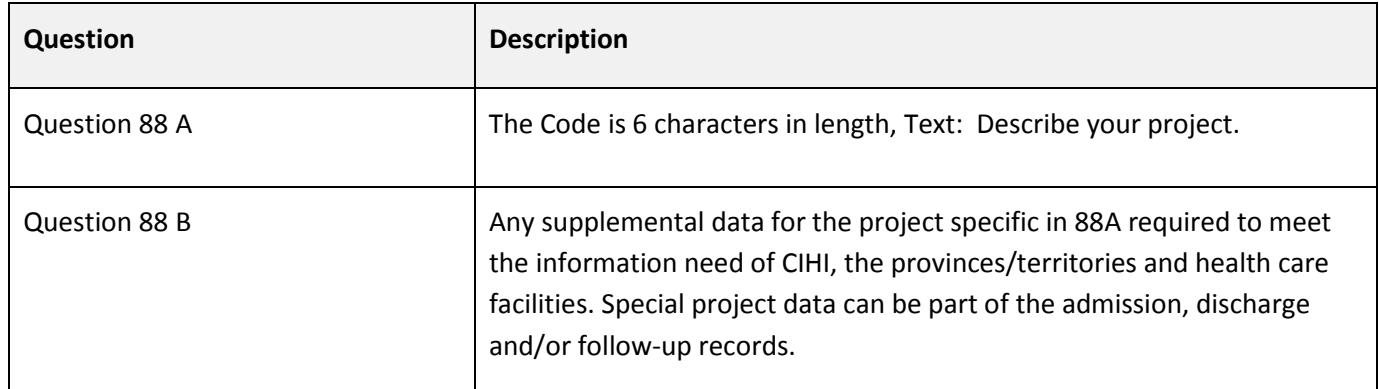

You can either go in and Save and Complete as a blank section Save and Complete as previous fields.

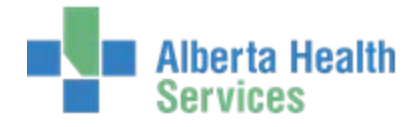

## <span id="page-38-0"></span>**Saving your Work**

Once you have completed all sections, follow these instructions to save your work.

1. Click **Save** or use **F12** to save.

## **Important:** Your work will not be saved if you exit prior to using the green check mark or F12.

2. Click **Yes** to file, and then click **Yes** to update and complete.

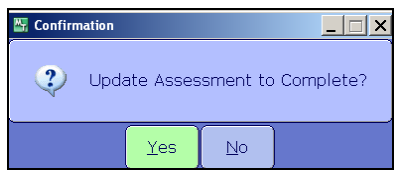

#### **Tip:**

You can go back to this assessment at any time while the assessment is in 'draft' or 'complete' status. Select it from the F9 lookup in the Assessment Number field.

3. If you have completed all work and do not require further editing to be done click on **Yes** to finalize the assessment.

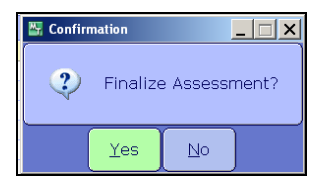

### <span id="page-38-1"></span>**Editing an Assessment**

If you have permissions, you can edit a finalized assessment.

#### **To edit an assessment**

- 1. Open the assessment.
- 2. Press **Shift + F6** to navigate to the Status field.
- 3. Select **Final** from the Status drop-down menu

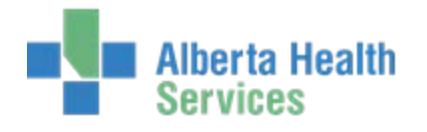

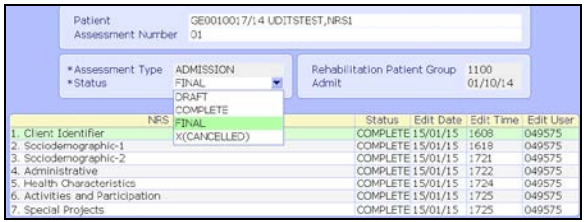

4. Press **F9**, and then select the appropriate status which permits editing (for example, complete).

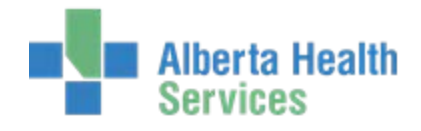

## <span id="page-40-0"></span>**Chapter 5: Follow up Assessments**

A follow up assessment must be completed between 80 and 180 days after discharge from the rehabilitation program if a facility decides to include this component of the data set.

#### **To complete a follow up assessment**

1. Type patient's name in the Patient field.

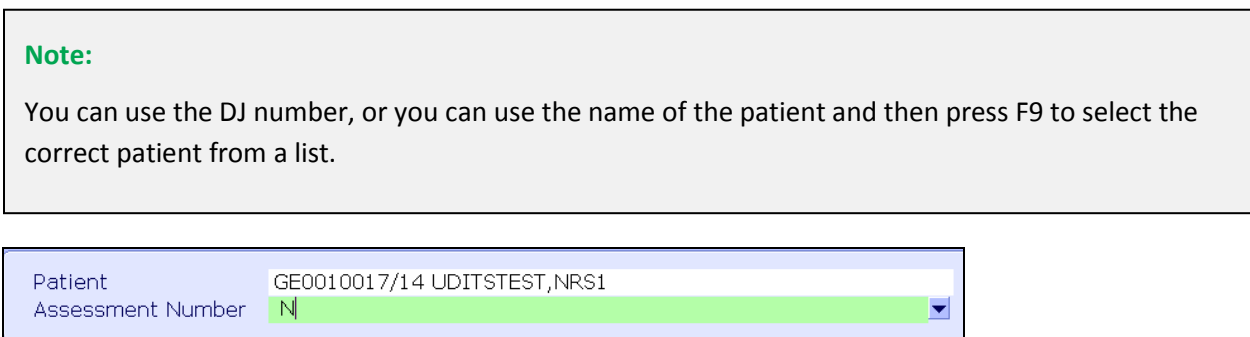

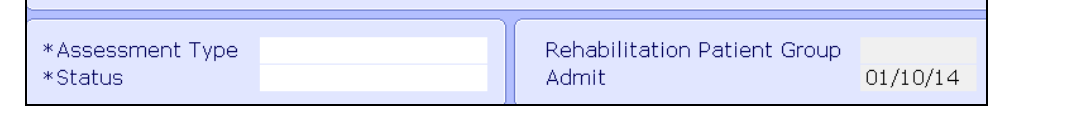

- 2. In the Assessment Number field do an F9 lookup. If an appropriate assessment is not already initiated, enter the letter "N" and this will input the next available assessment number into this field.
- 3. Select **FOLLOW UP** from the Assessment Type drop-down list.

#### **NRS Sections**

When the specific field is highlighted that you would like to document, use the right facing arrow on your keyboard or the right facing arrow on your desktop to open that section for documentation.

Refer to the following tables for a description of each question in these sections.

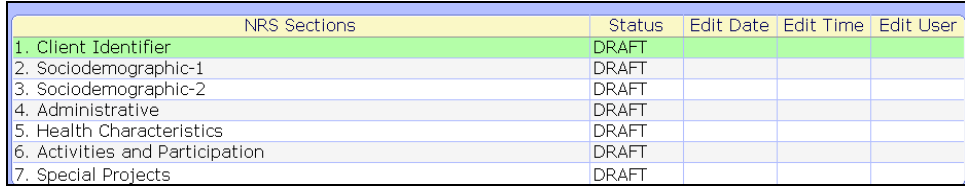

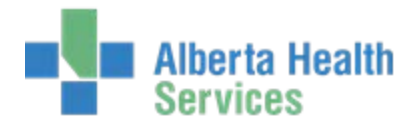

### **Client Identifier**

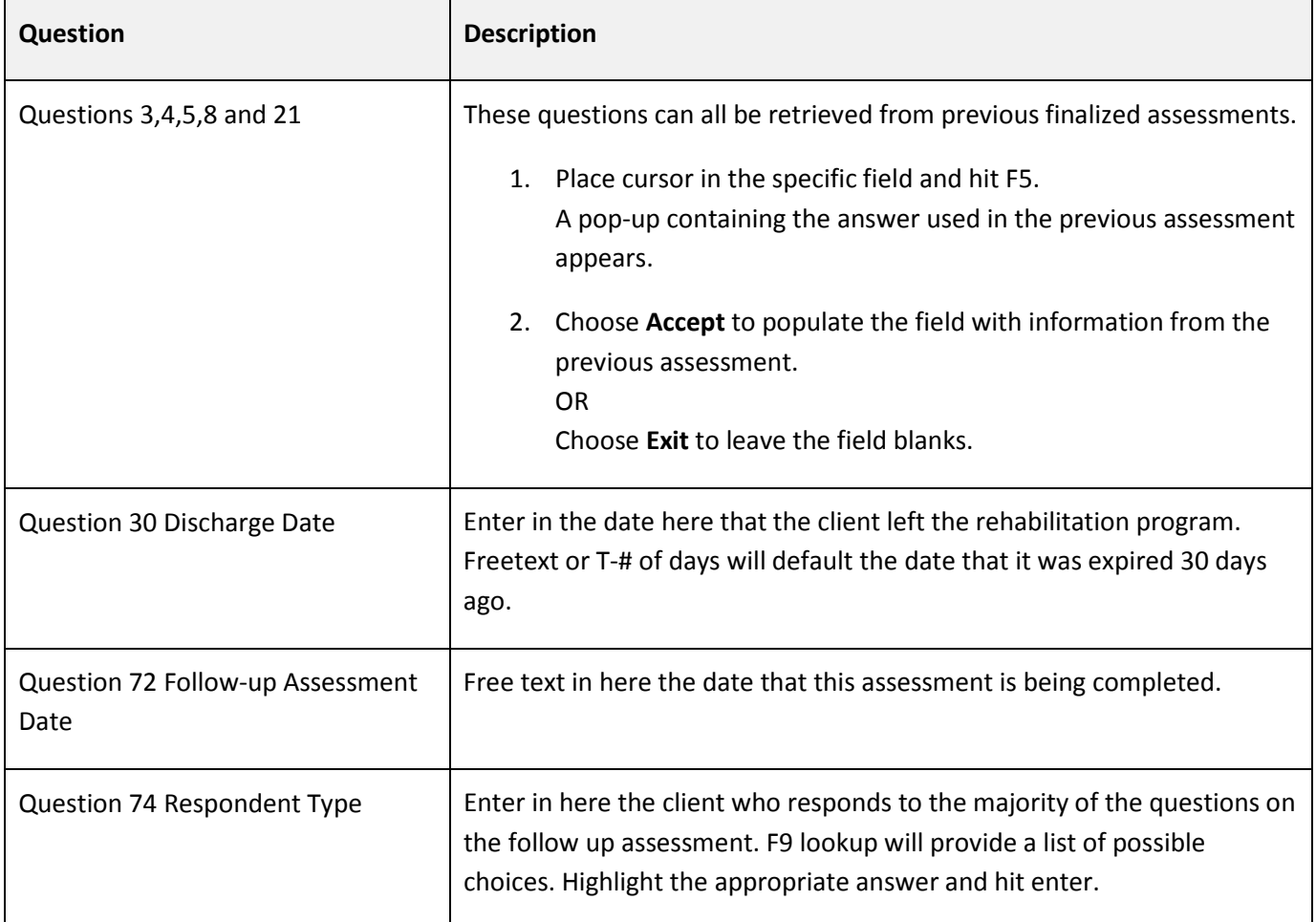

## **Sociodemographic**

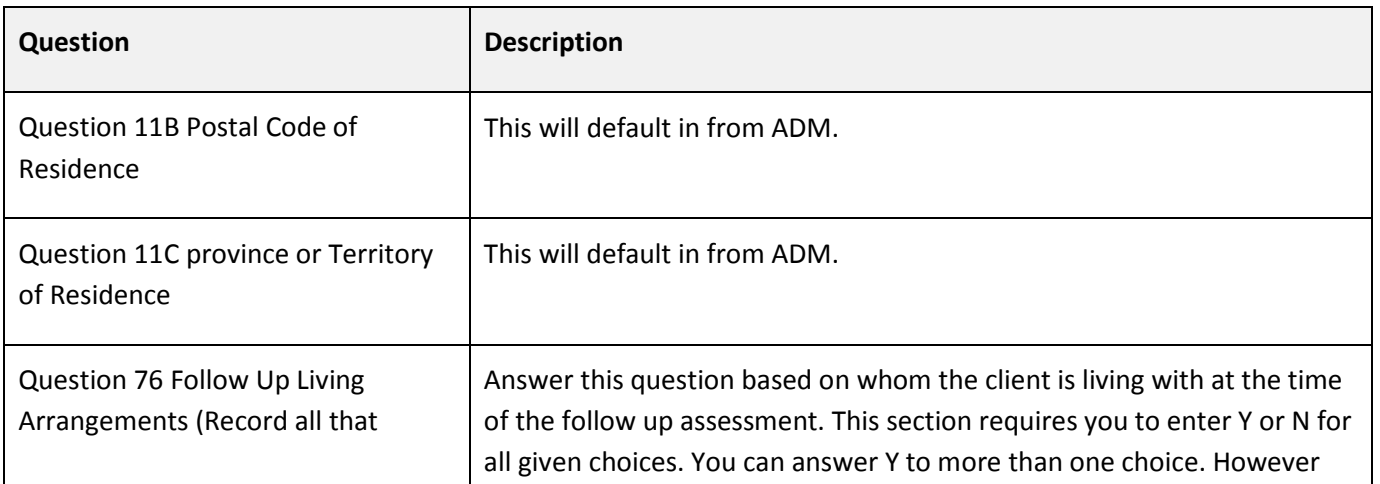

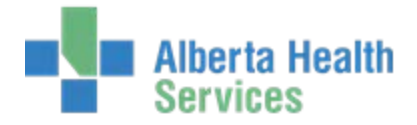

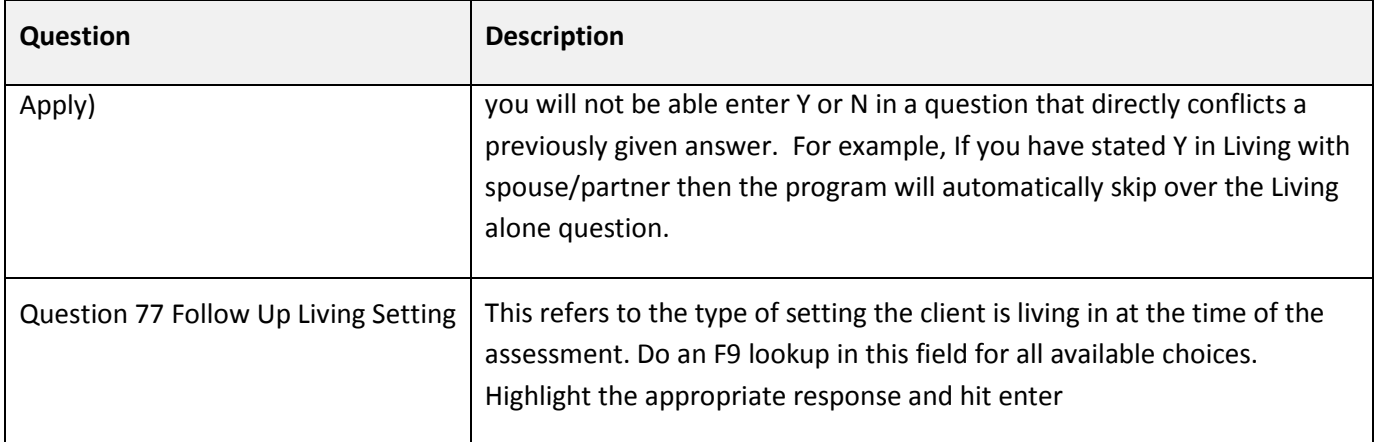

## **Page 2**

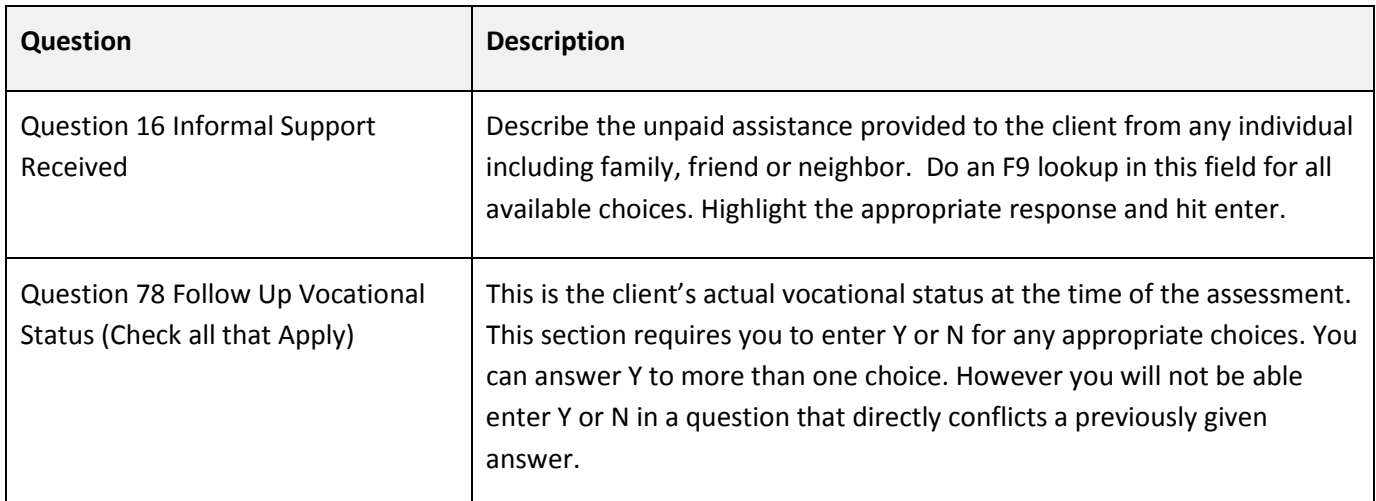

#### **Health Characteristics**

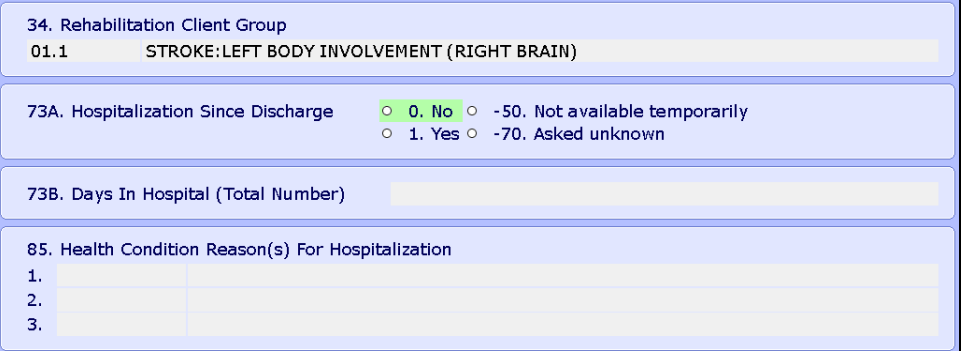

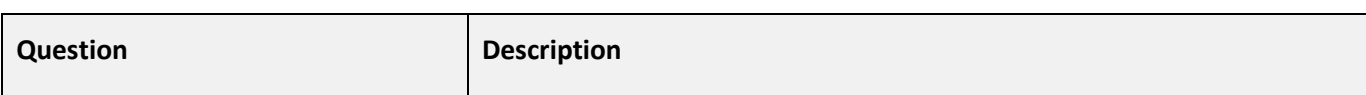

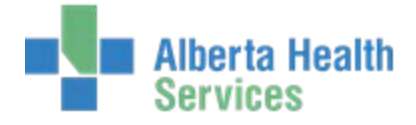

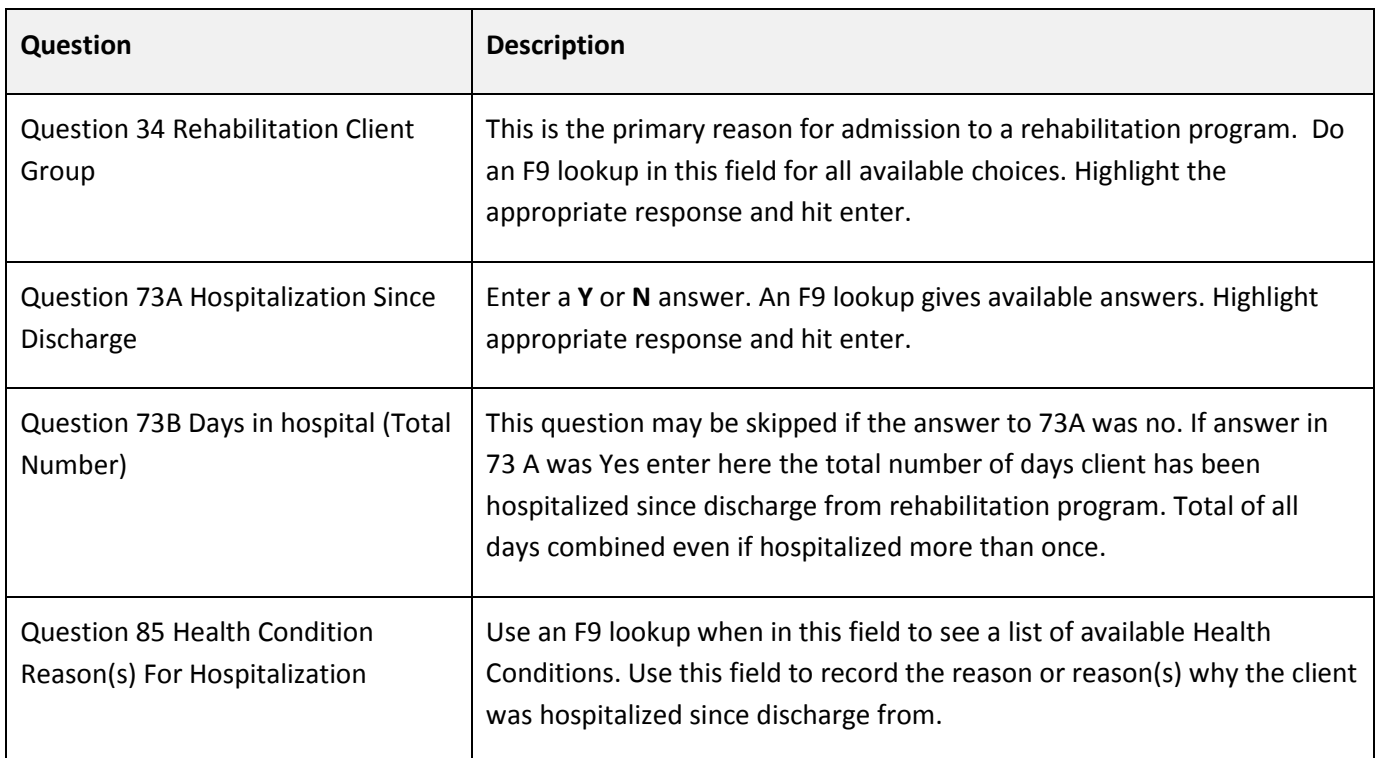

#### **Activities and Participation**

#### **Page 1: FIM Elements**

Refer to the most recent Rehabilitation Minimum Data Set Manual for specific instructions for completing this field.

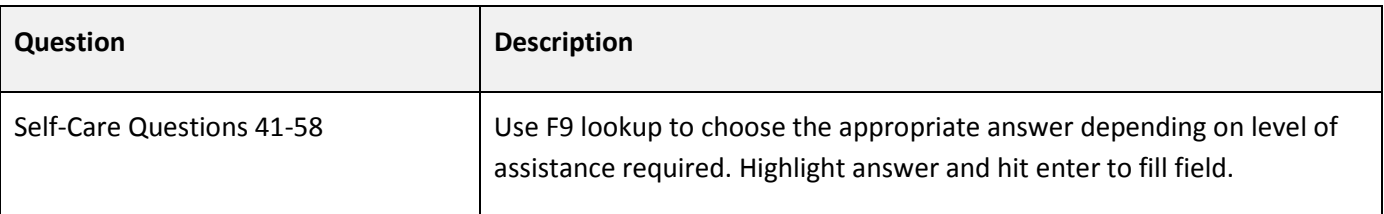

#### **Page 2: CIHI Cognitive Elements**

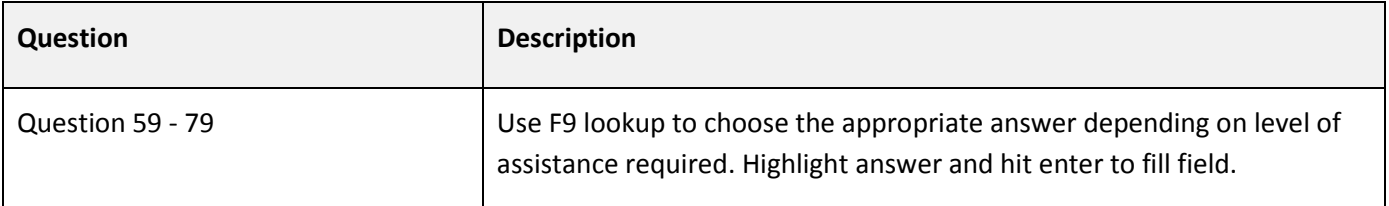

Refer to the most recent Rehabilitation Minimum Data Set Manual for specific instructions for completing these fields.

#### **Follow up Assessment**

#### **Pages 1 and 2**

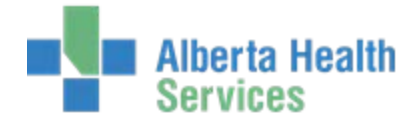

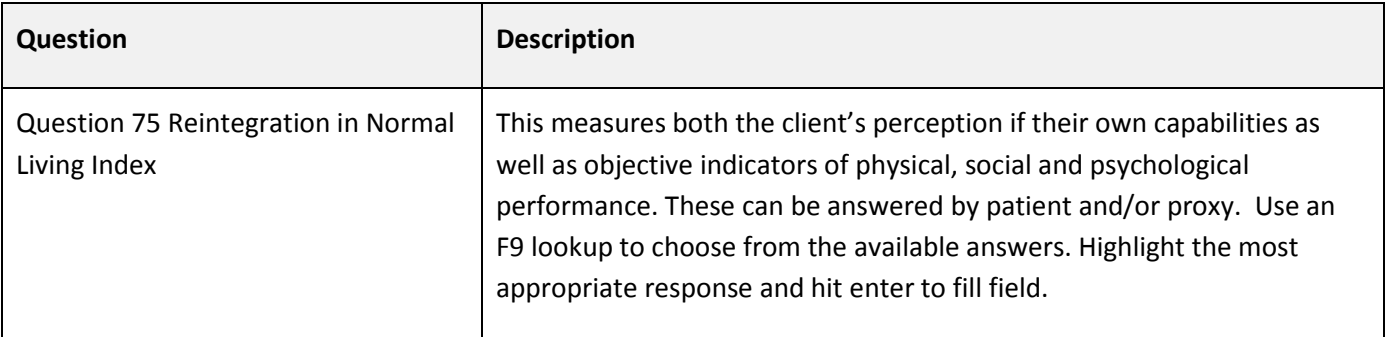

## <span id="page-44-0"></span>**Saving Your Work**

Once you have completed all sections, follow these instructions to save your work.

#### **To save your work**

1. Click the green check mark on the right hand side of the screen or use F12 to save.

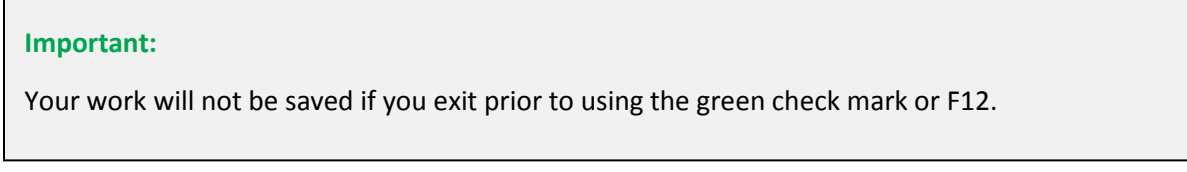

2. Click **Yes** to file, and then click **Yes** to update and complete.

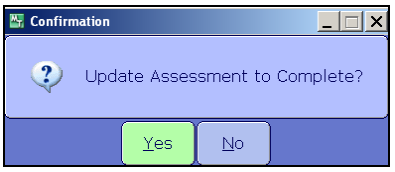

#### **Tip:**

You can go back to this assessment at any time while the assessment is in 'draft' or 'complete' status. Select it from the F9 lookup in the Assessment Number field.

3. If you have completed all work and do not require further editing to be done click on **Yes** to finalize the assessment.

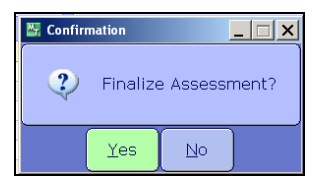

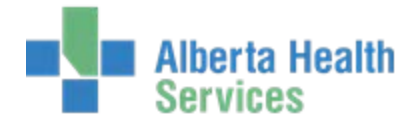

## <span id="page-45-0"></span>**Editing an Assessment**

If you have permissions, you can edit a finalized assessment.

#### **To edit an assessment**

- 1. Open the assessment.
- 2. Press **Shift + F6** to navigate to the Status field.
- 3. Select **Final** from the Status drop-down menu.

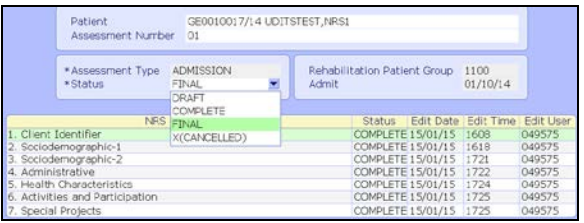

4. Press **F9**, and then select the appropriate status which permits editing (for example, complete).

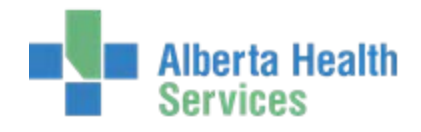

## <span id="page-46-0"></span>**Chapter 6: Submission of NRS Assessments**

Submission of data to CIHI is done by specific users within a Facility. In other words not all users will have access to the Submission routines within Meditech. Submission to CIHI is done on a Quarterly basis. An example of data submission timelines is as below.

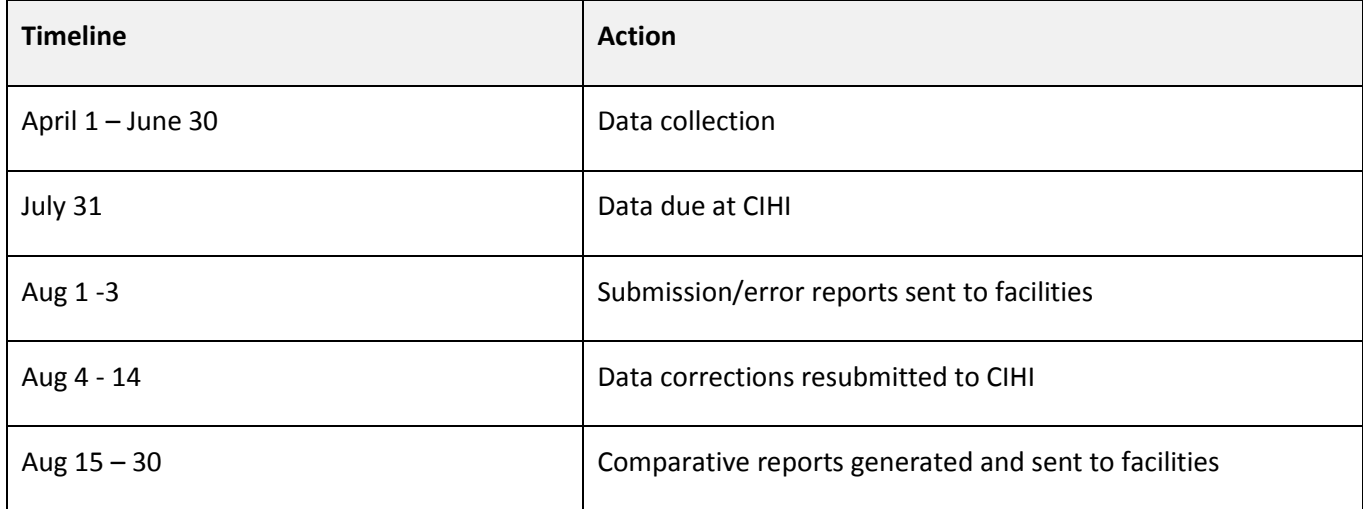

It is important to remember that prior to Submission of data to CIHI a Facility profile including Key contact, Site coordinator, Data entry contacts and Facility name must be sent to CIHI.

The reports generated by the submission of the NRS data to CIHI include: The following Report types are issues from CIHI 8 weeks after the end of a quarter. Summary Reports, Submission/error Reports, Comparative Admission, Discharge and Follow up assessments completed by the facility, peers or nationally.

#### **To use the NRS Meditech system to create a Submission File for CIHI**

- 1. From your NRS desktop go to the NRS Menu (see [Accessing the NRS Menu\)](#page-5-0). Click on the **Create Electronic Submission File** routine.
- 2. In the **Include All Finalized forms for Quarter** field use the F9 lookup to enter in the appropriate Quarter you are reporting for. The year is also modifiable. Press **ENTER**. A list of clients that have had finalized assessments completed on them in the chosen reporting quarter appears.

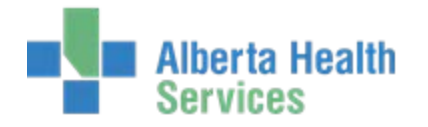

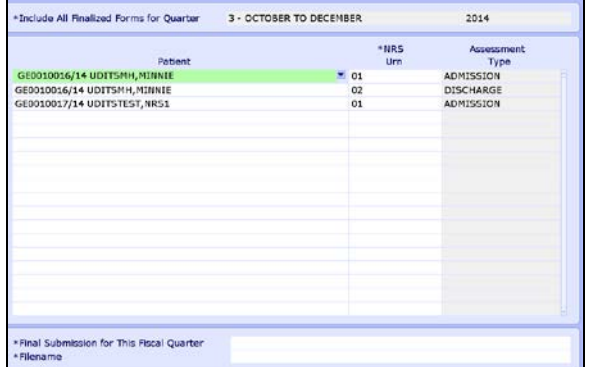

#### 3. Click **OK**.

- 4. The first client name on the list will highlight for you.
	- a. From here you can now modify or edit the names in the Client panel. Use the Tab button to move through this field. The URN field relates to the Assessment number. Do an F9 lookup in this field to see the assessments on this client.
	- b. Only assessments that are in a Finalized status can be added to this form. The Assessment type will default to the URN you choose.
	- c. You can add more patients to this list by clicking or tabbing to an empty line, entering the partial or whole name of your client then using the F9 lookup to choose from the list.
	- d. Once you have your correct client highlighted hit ENTER. Now in the URN field do an F9 lookup to choose the correct assessment you would like to add to your list.
	- e. You can also remove clients from this list by highlighting their names and hitting delete.
- 5. Once you have completed adding or removing clients from your list, hit the Tab button until you are in the "Final Submission for this Fiscal Quarter" field. Enter **Y** for Yes or **N** for No as appropriate.
- 6. The Filename field will default to what has been set up for saving NRS Submission data by your Region and Meditech. This field is editable if the information in the field appears to be incorrect.
- 7. Once all information has been entered, use F12 or the green check mark to "Create" your submission file. Answer Yes or No when prompted. You will now see a message telling you that the Report is being created.

Now that you have created your Submission file you will need to use the process your facility has created with CIHI for attaching and sending the file to CIHI.

Create Electronic Submission Correction/Deletion File: This routine can be used to create a File to submit any Corrections or Deletions for information previously submitted. Enter your clients name and Urn information that needs

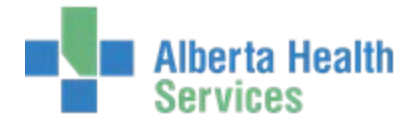

to be corrected and or deleted; then by using the green check mark or F12 you can create a File that you then will be able to submit to CIHI.

For further information on Submitting to CIHI please contact your CIHI representative or call CIHI at 1-613-241-7860 or visit the Website at [www.cihi.ca.](http://www.cihi.ca/)

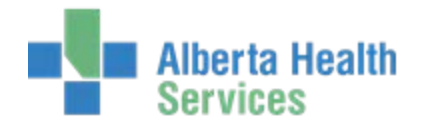

## <span id="page-49-0"></span>**Appendix A: Getting around Meditech**

## <span id="page-49-1"></span>**Using the keyboard**

The keyboard is an input device used to enter text and to select functions. The following table defines keyboard functions available in Meditech.

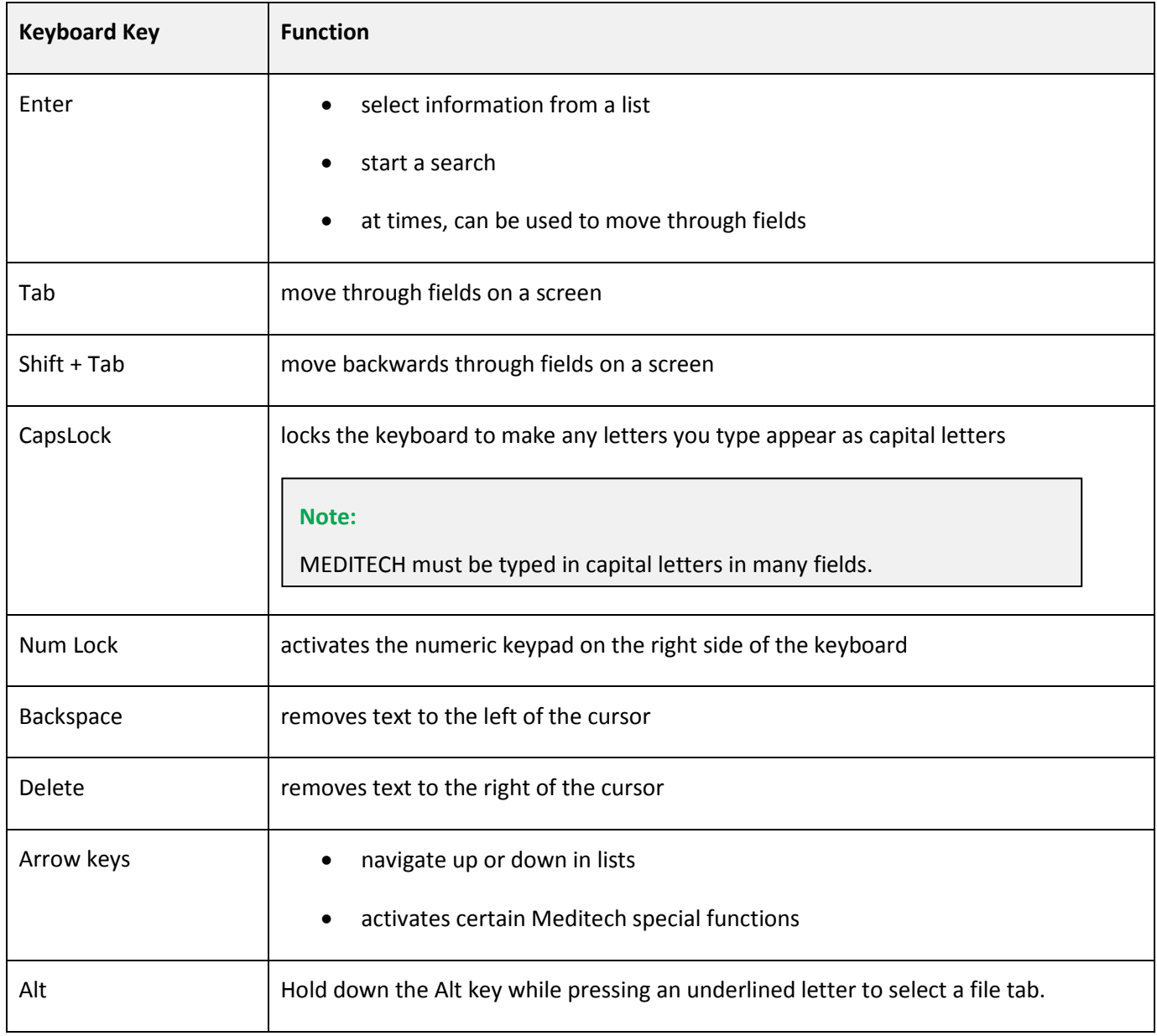

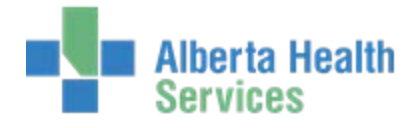

#### **Desktop shortcuts**

#### **Keyboard Shortcuts**

Meditech is both mouse-controlled or keyboard-command-controlled and depends of the preference of the user. The special function keys described below are keyboard shortcuts, which perform specified functions within the Meditech Client Server System.

Click the highlighted keys below to learn about the important keyboard functions.

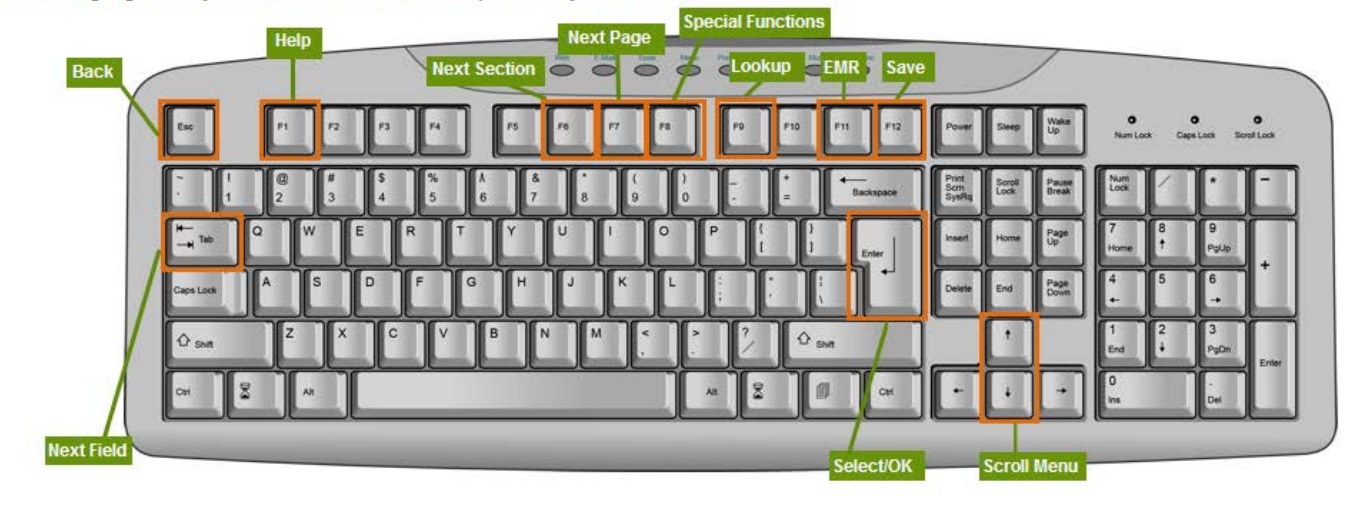

### <span id="page-50-0"></span>**Screen elements**

Meditech uses many functions similar to Windows® operating systems.

#### **Meditech title bars**

The first title bar displays the following:

- Meditech logo
- full name of the individual logged on to the software

## <span id="page-50-1"></span>**Appendix B: Downtime Procedures**

If Meditech is unavailable, please wait until Meditech is available to continue with NRS processes. If you require more detailed information on Meditech downtime procedures reference the downtime manual.